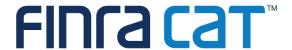

# Industry Member CAT Reporter Portal User Guide

12/22/2023

# **Table of Contents**

| Cha | nge Log                                                               | 4  |
|-----|-----------------------------------------------------------------------|----|
| Ove | erview                                                                | 7  |
| Con | npanion Documents                                                     | 8  |
| 1   | Entitlement and User Roles                                            | 9  |
| 1.1 | CAT Transaction Reporter Portal User Roles                            | 9  |
| 1.2 | CAT CAIS Reporter Portal User Roles                                   | 10 |
| 2   | Technical Requirements                                                | 11 |
| 3   | Access Information                                                    | 12 |
| 4   | Data Perspectives                                                     | 13 |
| 5   | Reporting Feedback                                                    | 14 |
| 5.1 | Reporting Summary                                                     | 14 |
| 5.2 | Event Type Counts                                                     | 16 |
| 5.3 | Error Code Counts                                                     | 18 |
| 5.4 | File Status                                                           | 20 |
| 6   | Error Corrections                                                     | 22 |
| 6.1 | Error Summary                                                         | 23 |
| 6.2 | Error Search                                                          | 25 |
| 6.3 | Error Repair                                                          | 30 |
| 6.4 | Group Repair                                                          | 31 |
| 7   | Report to CAT                                                         | 33 |
| 7.1 | Upload Data to CAT                                                    | 33 |
| 7.2 | Manually Report Data to CAT                                           | 37 |
| 8   | CAT Transaction Reporting Relationships                               | 43 |
| 8.1 | Usage of CAT Transaction Reporting Relationships                      | 43 |
| 8.2 | CAT Transaction Reporting Relationship Fields, Rules, and Validations | 44 |
| 8.3 | Duplicate and Overlapping CAT Transaction Reporting Relationships     | 45 |
| 8.4 | View and Export CAT Transaction Reporting Relationships               | 46 |
| 8.5 | Add a CAT Transaction Reporting Relationship                          | 48 |
| 8.6 | Manage Existing CAT Transaction Reporting Relationships               | 49 |
| 8.7 | Invalidation of an IMID                                               | 51 |
| 9   | ATS Order Types                                                       | 52 |
| 9.1 | Usage of ATS Order Types                                              | 52 |
| 9.2 | ATS Order Type Fields, Rules, and Validations                         | 52 |
| 9.3 | Duplicate and Overlapping ATS Order Types                             | 53 |
| 9.4 | View and Export ATS Order Types                                       | 53 |
| 9.5 | Add an ATS Order Type                                                 | 54 |

| 9.6  | Manage Existing ATS Order Types                                   | 55 |
|------|-------------------------------------------------------------------|----|
| 9.7  | Invalidation of an IMID                                           | 56 |
| 10   | CAIS Reporting Relationships                                      | 57 |
| 10.1 | Usage of CAIS Reporting Relationships                             | 57 |
| 10.2 | CAIS Reporting Relationship Fields, Rules, and Validations        | 57 |
| 10.3 | Duplicate CAIS Reporting Relationships                            | 58 |
| 10.4 | View and Export CAIS Reporting Relationships                      | 58 |
| 10.5 | Add a CAIS Reporting Relationship                                 | 59 |
| 10.6 | Manage Existing CAIS Reporting Relationships                      | 60 |
| 11   | Customer and Account Information (CAIS) Reporter Portal           | 62 |
| 12   | Administrative Information                                        | 63 |
| 12.1 | Announcements                                                     | 63 |
| 12.2 | System Status                                                     | 64 |
| 12.3 | Firm Preferences for File Format                                  | 65 |
| 13   | CAT Contact Management System                                     | 68 |
| 13.1 | View Contacts                                                     | 68 |
| 13.2 | Export Contacts                                                   | 69 |
| 13.3 | Add Contact                                                       | 70 |
| 13.4 | Edit Existing Contact                                             | 76 |
| 13.5 | Assign Role(s) to Contact                                         | 77 |
| 13.6 | Replace Current Contact Assigned to Role with a Different Contact | 78 |
| 13.7 | Unassign Contact from Role                                        | 79 |
| 13.8 | Assigning Multiple Contacts to the Same Role                      | 80 |
| 13.9 | Deleting Contact                                                  | 81 |
| 14   | CAT Invoice Viewer                                                | 82 |
| 14.1 | View Invoices and Associated Documents                            | 83 |
| 14.2 | Export Invoice and Late Notice Documents                          | 86 |
| 14.3 | Download CAT Billing Trade Details File(s)                        | 87 |
| 14.4 | Additional Resources                                              | 87 |
| 14.5 | Document Type Overview                                            | 88 |

# Change Log

| Version | Date Published | Description of Change(s)                                                                                                    |
|---------|----------------|----------------------------------------------------------------------------------------------------|
| 0.1     | 11/04/2019     | User Guide published to Industry Members.                                                                                                    |
| 0.2     | 12/02/2019     | Added content for December Industry Test cycle, including:  Basic Statistics File Upload Feedback Download                                                                                                    |
| 0.3     | 02/10/2020     | Added content for February Industry Test cycle, including:  Reporting Summary Event Type Counts File Status Firor Summary Frror Search Group Repair Frror Correction Create CAT Event Pending Submissions                                                                                                    |
| 0.4     | 03/10/2020     | Updated existing content, including:  Replacing screen shots throughout.  Clarifying functionality in the Pending Submissions list with respect to the ability to submit, delete, and download records.  Added content for March Industry Test cycle, including:  Announcements                                                                                                    |
| 1.0     | 04/20/2020     | <ul> <li>Updated existing content in preparation for production go-live, including:</li> <li>Replaced outdated screen shots in Reporting Feedback and Error Corrections sections.</li> <li>Removed export references from Error Summary screen.</li> <li>Replaced outdated screen shots in Reporting Relationship and ATS Order Types sections.</li> <li>Updated content in Reporting Relationships and ATS Order Types sections to better align with the format of the rest of the document.</li> <li>Updated links to CAT NMS site with new URLs.</li> <li>Update version number to align major versions of this user guide with production releases.</li> <li>Changes are primarily cosmetic and do not impact the overall function of the CAT Reporter Portal.</li> </ul> |

|     |            | Updated existing content for <b>testing</b> environment, including:                                                                                                    |
|-----|------------|----------------------------------------------------------------------------------------------------|
|     |            | <ul> <li>Provided intrafirm linkage statistics on the<br/>Reporting Summary.</li> </ul>                                                                                                    |
| 1.1 | 06/05/2020 | Updated content for June 1, 2020 release, including:                                                                                                    |
|     |            | <ul> <li>Replaced screen shots in Reporting Feedback section.</li> </ul>                                                                                                    |
|     |            | Added Error Code Counts content.                                                                                                    |
| 1.2 | 8/17/2020  | Updated content for the introduction of the CAIS Reporter Portal, including Section 1, Section 3, Section 10 (NEW!), and Section 11 (NEW!). The CAIS Reporting Relationship functionality deployment dates are August 24, 2020 to Industry Test and December 2020 to the Production Environment.                                                                                |
| 1.3 | 12/21/2020 | <ul> <li>Updated Section 3 Access Information to reflect<br/>availability of the Production Mirror environment. Also<br/>reformatted section (changes not tracked).</li> </ul>                                                                                                    |
|     |            | Updated URLs for Companion Documents to reflect changes to CAT NMS website.                                                                                                    |
| 1.4 | 7/1/2021   | Updated footnote on third-party perspective (Section 4) to reflect planned dates for availability of functionality (Industry Test environment on August 2, 2021 and Production on December 13, 2021).                                                                                                    |
|     |            | Updated Section 11 to remove note that CAIS     Reporter Portal related to "future availability" of CAIS     Reporter Portal, which is now available.                                                                                                    |
| 1.5 | 10/12/2023 | Updated Overview Section with additional functionality of Portal.                                                                                                    |
|     |            | Removed Metadata File submission references throughout document.                                                                                                    |
|     |            | Added entitlements associated with CAT Contact Management System and CAT Invoice Viewer to existing roles to Section 1.1 CAT Transaction Reporter Portal User Roles, and a new user CAT Portal IM View/Edit Contact User role. Clarified each user account with entitlement to one or more CAT applications must have their CAT access set to Test, Production Mirror, or both. |
|     |            | Added Section 13: CAT Contact Management System (Effective October 9, 2023 in the Industry Test Environment and October 23, 2023 in the Production Environment) and Section 14: CAT Invoice Viewer.  Updated guide throughout to remove references to "future dates" that have now passed.                                                                                      |
| 1.6 | 12/22/2023 | Added entitlements associated with download CAT Billing Trade Details and Create/Edit Firm Preferences for CAT Billing Trade Details file format to existing roles in Section 1.1 CAT Transaction Reporter Portal User Roles.                                                                                                    |

Removed Sections 6.2: Action Summary and 6.3: Placeholder for future release.

Added Section 12.3 Firm Preferences for File Format, with information on Named Feedback Format and CAT Billing Trade Details Format settings.

Updated Section 13: Contact Management System with the following:

- Added new Alternate Billing Contact role.
- Removed reference to United States Postal Service address validations to U.S.-based addresses.
- Removed reference to duplicate check validations for Email Address.

Updated Section 14: CAT Invoice Viewer with the following:

- Added overview on Invoice Viewer functionality and CAT Executing Brokers.
- Clarified which information is available in the "Invoice Summary" tab.
- Added Section 14.3: Download CAT Billing Trade Details Files.
- Updated Invoice example in Section 14.5.1 Invoice, and clarified descriptions in the Overview chart.
- Updated line item names in the Invoice Details Overview.
- Added overview of the Executed Equivalent Share Volume by Product, Side, and Execution Venue chart on invoice.

#### Overview

The Industry Member CAT Reporter Portal ("Portal") is a web-based tool that allows CAT Reporters to monitor and manage data submissions to CAT for Transaction reporting. The Portal is also used for creating and managing reporting relationships for both Transaction and CAIS reporting, and Contact Management. The Portal includes end-to-end capability for providing complete and accurate data to CAT, including the ability to manually enter and upload data, monitor submissions, and review and correct errors.

Additionally, the Portal provides access to reporting statistics including information on an Industry Member's submissions and error rates as well as its performance compared to that of its peers. Users can also access other CAT related information including system announcements, system status, and additional resources.

Note: All screenshots and information included therein, including reporting relationships, feedback and errors, and other information are purely fictional to demonstrate Reporter Portal functionality, and should not be construed as representative of actual relationships or CAT-related Reporting.

#### Questions

Questions related to this document may be directed to the FINRA CAT Helpdesk at 888-696-3348 or help@finracat.com.

#### IMPORTANT NOTE ABOUT THE CONTENT OF THIS USER GUIDE

This user guide is applicable to functionality available in the Industry Test, Production Mirror, and Production environments. At times, information may be provided for functionality available in Industry Test that is not yet been released into Production. Such information is clearly marked.

# **Companion Documents**

- CAT CAIS Reporter Portal User Guide: <a href="https://www.catnmsplan.com/cais-registration">https://www.catnmsplan.com/cais-registration</a>
- CAT Reporting Technical Specifications for Industry Members and Industry Member JSON Schemas: <a href="https://www.catnmsplan.com/specifications/im">https://www.catnmsplan.com/specifications/im</a>
- CAT Industry Member Reporting Scenarios:
   <a href="https://www.catnmsplan.com/specifications/imreportingscenarios">https://www.catnmsplan.com/specifications/imreportingscenarios</a>
- Connectivity Supplement for Industry Members: <a href="https://www.catnmsplan.com/transaction-registration">https://www.catnmsplan.com/transaction-registration</a>
- Frequently Asked Questions: <a href="https://www.catnmsplan.com/faq">https://www.catnmsplan.com/faq</a>
- Industry Member Onboarding Guide: <a href="https://www.catnmsplan.com/transaction-registration">https://www.catnmsplan.com/transaction-registration</a>

## 1 Entitlement and User Roles

Prior to accessing the CAT Transaction Reporter Portal or CAT CAIS Reporter Portal, an individual must have a CAT user account with an assigned user role that provides the corresponding access. See the <a href="Industry Member Onboarding Guide">Industry Member Onboarding Guide</a> for details on obtaining a user account and assigning user roles.

# 1.1 CAT Transaction Reporter Portal User Roles

User roles for the Industry Member CAT Transaction Portal include CAT Account Administrator, CAT User, CAT Read-Only, and CAT Portal IM View/Edit Contact User. Each user account with entitlement to one or more CAT applications must have their CAT access set to Test (which includes both the Industry Test and Production Mirror environments), Production (Prod), or both. The abilities for each user role are outlined below. CAT Account Admin roles may by granted additional CAT User entitlements:

| Task                                                                                           |                         |             | Role                 |                                      |                                             |
|------------------------------------------------------------------------------------------------|-------------------------|-------------|----------------------|--------------------------------------|---------------------------------------------|
|                                                                                                | CAT<br>Account<br>Admin | CAT<br>User | CAT<br>Read-<br>Only | CAT Portal IM View/Edit Contact User | CAT<br>Portal IM<br>View<br>Invoice<br>User |
| Create/Manage CAT Users (via the FINRA Entitlement system)                                     | Х                       |             |                      |                                      |                                             |
| View/Export Feedback<br>(including announcements, reporting statistics, and<br>error feedback) | Х                       | Х           | Х                    |                                      |                                             |
| View Reporting Relationships and ATS Order Types                                               | Х                       | Х           | Х                    |                                      |                                             |
| Create/Edit Reporting Relationships                                                            | Х                       | Χ           |                      |                                      |                                             |
| Create/Edit ATS Order Types                                                                    | Х                       | Х           |                      |                                      |                                             |
| Create/Transmit data                                                                           | Х                       | Х           |                      |                                      |                                             |
| Repair CAT Errors<br>(including group repairs)                                                 | Х                       | X           |                      |                                      |                                             |
| Create/Edit Firm Preferences for Named Errors file format                                      | Х                       | Х           |                      |                                      |                                             |
| Create/Edit Firm Preferences for CAT Billing Trade Details file format                         | Х                       |             |                      |                                      |                                             |
| Upload Data File<br>(via Portal)                                                               | Х                       | Х           |                      |                                      |                                             |
| Download Feedback                                                                              | Х                       | Х           | Х                    |                                      |                                             |
| View Monthly Report Card                                                                       | Х                       | Χ           | Х                    |                                      |                                             |
| CAT Contact Management System: View and export contacts                                        | Х                       | Х           | Х                    | Х                                    |                                             |

| Task                                                                                                    |                         |             | Role                 |                                                  |                                             |
|----------------------------------------------------------------------------------------------------|-------------------------|-------------|----------------------|--------------------------------------------------|---------------------------------------------|
|                                                                                                    | CAT<br>Account<br>Admin | CAT<br>User | CAT<br>Read-<br>Only | CAT<br>Portal IM<br>View/Edit<br>Contact<br>User | CAT<br>Portal IM<br>View<br>Invoice<br>User |
| CAT Contact Management System: Add contact, edit contact, and assign contact to role                                                                   | Х                       |             |                      | Х                                                |                                             |
| CAT Invoice Viewer: View invoices and associated documents by Document Type, Billing Period, Posted Date, Due Date, Invoice Amount, and Invoice Status | Х                       |             |                      |                                                  | Х                                           |
| CAT Invoice Viewer: Export invoices and associated documents                                                                                           | Х                       |             |                      |                                                  | Х                                           |
| CAT Invoice Viewer: Export CAT Billing Trade Details Files                                                                                             | Х                       |             |                      |                                                  | Х                                           |

# 1.2 CAT CAIS Reporter Portal User Roles

User roles for the CAT CAIS Reporter Portal include the Reporter User, Reporter Read-Only User, and Reporter Relationship Manager. The abilities for each user role are:

| Task                                                 | Role                     |                          |                                       |  |
|------------------------------------------------------|--------------------------|--------------------------|---------------------------------------|--|
|                                                      | CAIS<br>Account<br>Admin | CAIS<br>Reporter<br>User | CAIS<br>Reporter<br>Read-Only<br>User |  |
| Create/manage CAIS users                             | Х                        |                          |                                       |  |
| (via the FINRA Entitlement System)                   |                          |                          |                                       |  |
| View CAIS system status, maintenance, and            | Х                        | Х                        | Х                                     |  |
| announcements                                        | ^                        | ^                        | ^                                     |  |
| View/export CAIS feedback files and reports          | Х                        | Х                        | Х                                     |  |
| View CAIS reporting relationships                    | Х                        | X                        | Х                                     |  |
| Create/edit CAIS reporting relationships             | Х                        | Х                        |                                       |  |
| (via the CAT Transaction Reporter Portal)            | ^                        | , A                      |                                       |  |
| Create/edit CAIS records via CAIS Reporter Portal UI | Х                        | Х                        |                                       |  |
| Repair CAIS error records                            | Х                        | X                        |                                       |  |
| Upload CAIS files                                    | Х                        | Х                        |                                       |  |
| (via CAIS Reporter Portal UI)                        |                          | ^                        |                                       |  |
| View monthly consolidated report card                | Х                        | X                        | Х                                     |  |

# 2 Technical Requirements

The CAT Transaction Reporter Portal supports HTML5-compatible browsers including Chrome, Firefox, and Safari. Using any other browser may result in the inability to access the Portal.

See the FINRA CAT Connectivity Supplement for Industry Members available at <a href="https://www.catnmsplan.com/registration">https://www.catnmsplan.com/registration</a> for the available connection methods and all corresponding technical requirements.

# 3 Access Information

For **web-based** users accessing the Portal directly through an internet browser:

| Production            | https://srg.catnms.com               |
|-----------------------|--------------------------------------|
| Production Mirror URL | https://srg.prodmirror.ct.catnms.com |
| Industry Test         | https://srg.ct.catnms.com            |

For **private line** users accessing the Portal through a third-party Managed Service Provider:

| Production            | https://reporterportal.catnms.com               |
|-----------------------|-------------------------------------------------|
| Production Mirror URL | https://reporterportal.prodmirror.ct.catnms.com |
| Industry Test         | https://reporterportal.ct.catnms.com            |

#### For AWS PrivateLink users:

| Production            | https://reporterportal-pl.catnms.com               |
|-----------------------|----------------------------------------------------|
| Production Mirror URL | https://reporterportal-pl.prodmirror.ct.catnms.com |
| Industry Test         | https://reporterportal-pl.ct.catnms.com            |

For information on the content and intended use of each environment, see **Section 4.1 CAT System Environments** in the <u>Industry Member FINRA CAT Onboarding Guide.</u>

# 4 Data Perspectives

The Portal provides the ability to view data via defined data perspectives <sup>1</sup>, allowing users to view information though a particular point of view. The available perspectives are:

- The Reporter perspective, which displays information applicable to the user's firm as a CAT Reporter. This includes all data provided by the firm as a CAT Reporter and all data provided by a Submitter on behalf of the firm. This perspective is available when the user's organization is a CAT Reporter.
- The Submitter perspective, which displays information applicable to the user's organization as a
  CAT Submitter. This includes all data submitted to CAT by the user's organization for itself as a
  CAT Reporter as well as data submitted on behalf of another CAT Reporter as a CAT Reporting
  Agent. This perspective is available when the user's organization acts as a Submitter/CAT
  Reporting Agent.
- The **Third-Party** Reporting Agent perspective, which displays data applicable to the user's organization as a Third-Party Reporting Agent. This includes all data submitted where the user's organization was identified as the Third-Party Reporting Agent. This perspective is available when the user's organization acts as a Third-Party Reporting Agent.

<sup>&</sup>lt;sup>1</sup> The use of perspective does not apply when viewing or managing CAIS Reporting Relationships or when accessing the CAT CAIS Reporter Portal.

# 5 Reporting Feedback

# 5.1 Reporting Summary

The Portal provides statistics for all data submitted by or on behalf of the user's organization, including data submitted via machine-to-machine communication and data uploaded or entered via the Portal. A user may view statistics for any single day within the previous 90 calendar days, including the current date.

# To view reporting statistics for the organization:

1. Select Reporting Feedback.

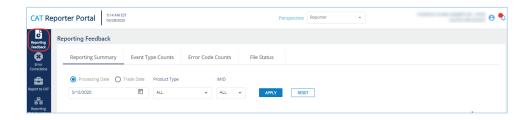

2. Optionally select a data perspective. (See Section 4: Data Perspectives for details.)

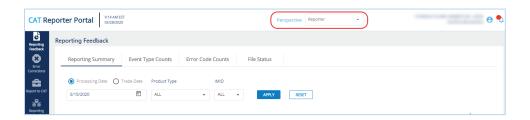

3. Optionally edit the filter criteria and click Apply.

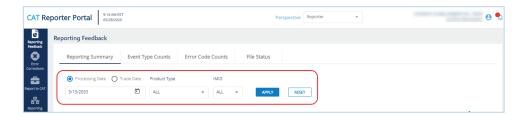

If the user has applied filter criteria within the Portal, statistics are displayed per that criteria by default. Otherwise, statistics are displayed for the most recently completed processing date and all

IMIDs for the organization. Modify the date, specify a Product Type, and/or select an IMID<sup>2</sup> to view the corresponding statistics.

#### Review the basic statistics.

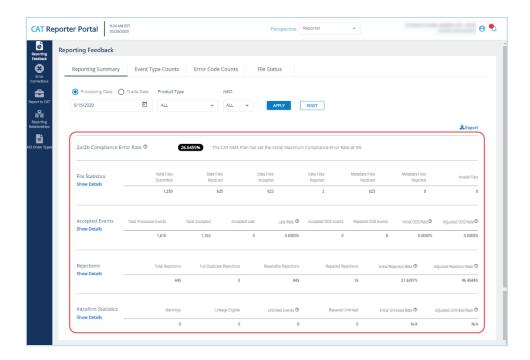

CAT displays the following information for the specified filter criteria:

The **Compliance Error Rate**, which is the percentage of unrepaired rejected records and late records out of all processed records.

Aggregated **File Submissions** statistics, which indicate the number of <u>files</u> received, accepted, and rejected. Note that any specified Trade Date and Product Type filter criteria do not apply to the File Submissions statistics.

Aggregated **Event Submissions** statistics, which indicate the number of <u>events</u> processed, accepted, rejected, and repaired as well as the initial and adjusted OOS error rates.

Aggregated **Intrafirm Linkage** statistics, which indicates the number of events where intrafirm linkage was attempted; the number of events resulting in a linkage warning, a repairable OOS error, or a repairable linkage error; and the initial linkage error ate.

<sup>&</sup>lt;sup>2</sup> The IMID dropdown includes all active IMIDs for the organization. When using the Submitter perspective, it also includes all IMIDs with which the organization has a current Reporting Relationship.

5. To <u>view comprehensive statistics</u> displayed by IMID and Submitter ID, click Show Details for any section.

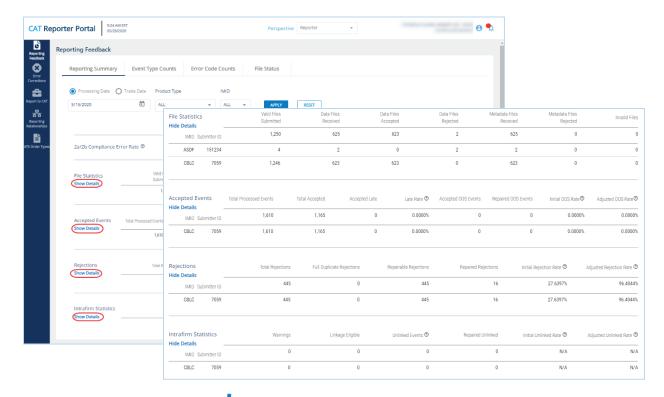

6. To <u>export</u> the statistics, click <u>export</u>. Two separate files will be made available – one for file-level statistics and one for *event-level* statistics (including linkage information). Download the generated CSV files using the internet browser functionality.

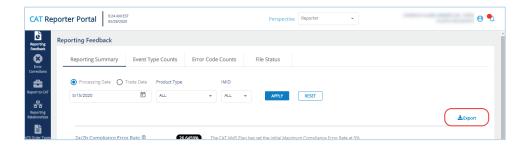

# 5.2 Event Type Counts

The Portal provides a breakdown of statistics by event type for all data submitted by or on behalf of the user's organization, including data submitted via machine-to-machine communication and data uploaded or entered via the Portal. A user may view event type counts for any single day within the previous 90 calendar days, including the current date.

To view event type counts for the organization:

1. Select Reporting Feedback > Event Type Counts.

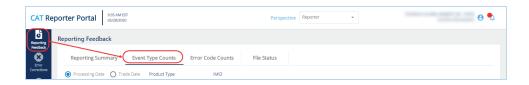

2. Optionally select a data perspective. (See Section 4: Data Perspectives for details.)

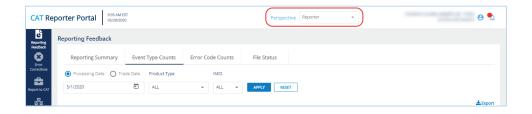

3. Optionally edit the filter criteria and click Apply.

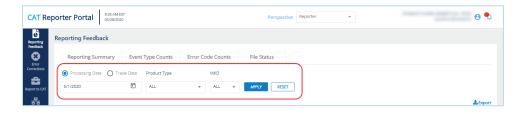

If the user has applied filter criteria within the Portal, counts are displayed per that criteria by default. Otherwise, counts are displayed for the most recently completed processing date and all IMIDs for the organization. Modify the date, specify a Product Type, and/or select an IMID<sup>3</sup> to view the corresponding event type counts.

4. Review the event type counts.

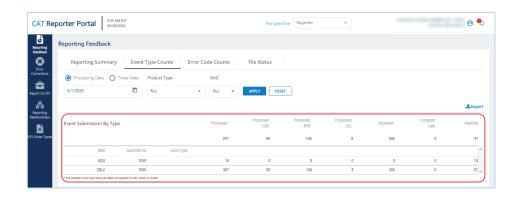

<sup>&</sup>lt;sup>3</sup> The IMID dropdown includes all active IMIDs for the organization. When using the Submitter perspective, it also includes all IMIDs with which the organization has a current Reporting Relationship.

A summary of event processing statistics is displayed on the top row, followed by subtotal rows for each IMID/Submitter ID combination. Displayed statistics include the total number of processed events; the number of processed correction (COR), repair (RPR), and delete (DEL) events; and the number of events accepted, accepted late, and rejected.

5. To <u>view details</u> for a specific IMID/Submitter ID, click the corresponding subtotal row. Statistics are displayed by Event Type for the selected IMID/Submitter ID.

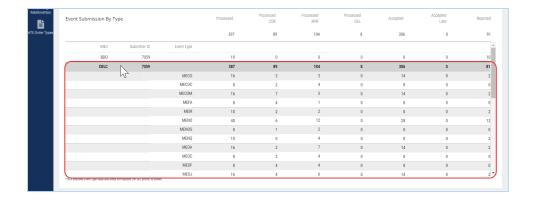

6. To **export** the event type counts, click **Export**. Download the generated CSV file using the internet browser functionality.

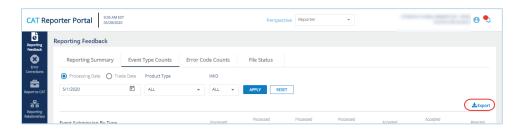

# 5.3 Error Code Counts

The Portal provides a breakdown of statistics by error code for all data submitted by or on behalf of the user's organization, including data submitted via machine-to-machine communication and data uploaded or entered via the Portal. A user may view error code counts for any single day within the previous 90 calendar days, including the current date.

To view error code counts for the organization:

1. Select Reporting Feedback > Error Code Counts.

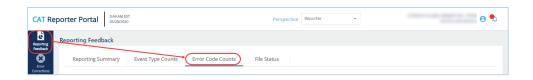

2. Optionally select a data perspective. (See Section 4: Data Perspectives for details.)

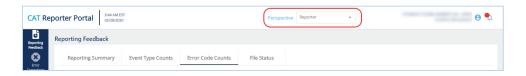

3. Optionally edit the filter criteria and click Apply.

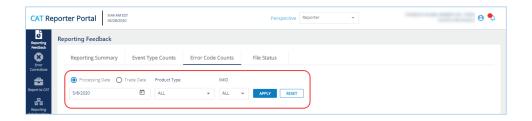

If the user has applied filter criteria within the Portal, counts are displayed per that criteria by default. Otherwise, counts are displayed for the most recently completed processing date and all IMIDs for the organization. Modify the date, specify a Product Type, and/or select an IMID<sup>4</sup> to view the corresponding error code counts.

4. Review the error code counts.

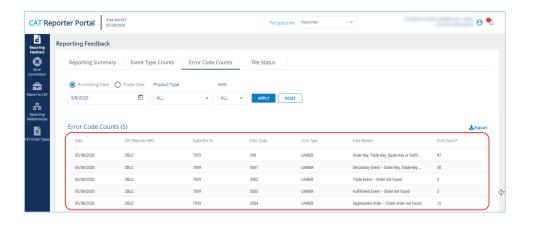

<sup>&</sup>lt;sup>4</sup> The IMID dropdown includes all active IMIDs for the organization. When using the Submitter perspective, it also includes all IMIDs with which the organization has a current Reporting Relationship.

5. To <u>export</u> the event type counts, click **Export**. Download the generated CSV file using the internet browser functionality.

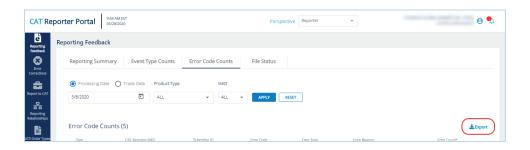

#### 5.4 File Status

The Portal provides a list of files submitted by the user's organization, including the file status and corresponding timestamp. This includes files submitted via machine-to-machine communication and data uploaded or entered via the Portal. A user may view information for files submitted on any single day within the previous 90 calendar days, including the current date.

## To view file statuses for the organization:

1. Select Reporting Feedback > File Status.

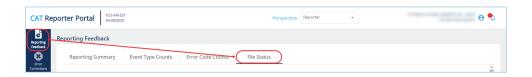

2. Optionally select a data perspective. (See Section 4: Data Perspectives for details.)

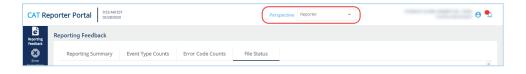

3. Optionally edit the filter criteria and click Apply.

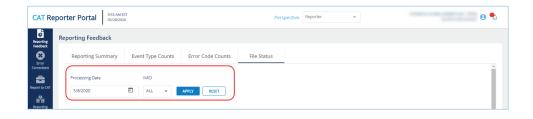

If the user has applied filter criteria within the Portal, information is displayed per that criteria by default. Otherwise, information is displayed for the most recently completed processing date and all IMIDs for the organization. Modify the date and/or select an IMID<sup>5</sup> to view the corresponding file statuses.

4. Review the file status information.

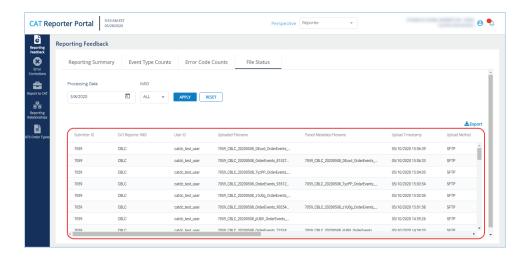

The Portal displays basic information for all files submitted via machine-to-machine communication and files uploaded or generated via the Portal. Additionally, for each file that was successfully uploaded, information is displayed for each phase of file processing, including File Acknowledgement, File Integrity, and Data Ingestion. For details on these phases of file processing, see <u>Section 7.1.1:</u> File Processing.

5. To **export** the file status information, click **Export**. Download the generated CSV file using the internet browser functionality.

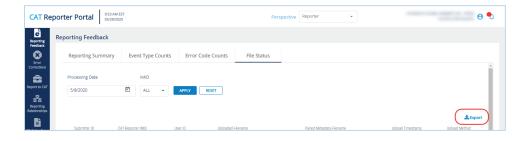

<sup>&</sup>lt;sup>5</sup> The IMID dropdown includes all active IMIDs for the organization. When using the Submitter perspective, it also includes all IMIDs with which the organization has a current Reporting Relationship.

# 6 Error Corrections

The Portal allows users to review and manage rejected records. This includes the ability to view a high-level summary, view rejection details, and repair the data. A user may view rejections for any single day within the previous 90 calendar days, including the current date.

#### **High-level Overview of Error Correction Submission**

Submission of a repair or correction is a two-step process. The user must first *create* the correction and then *submit* it, as shown in the following diagram.

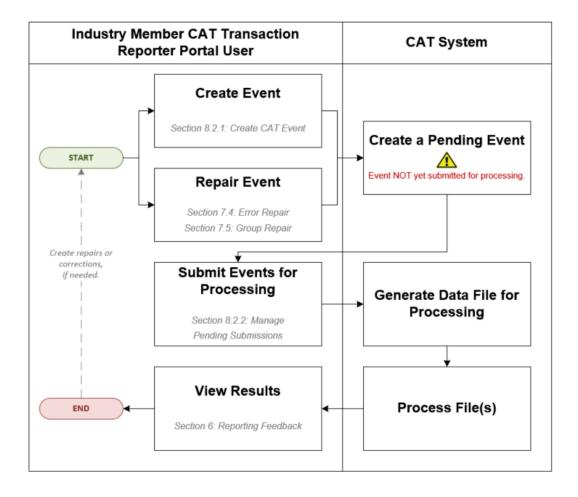

# **6.1 Error Summary**

The Error Summary provides a high-level overview of rejections for the organization. A user may view rejections for any single day in the previous 90 calendar days, including the current date.

#### To view the error summary for the organization:

1. Select Error Corrections > Error Summary.

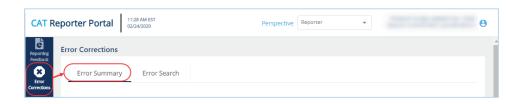

2. Optionally select a data perspective. (See Section 4: Data Perspectives for details.)

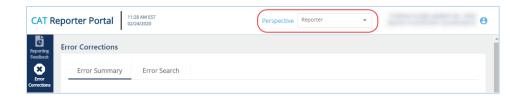

3. Optionally edit the filter criteria and click Apply.

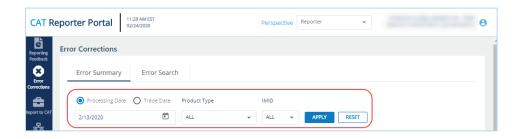

If the user has applied filter criteria within the Portal, information is displayed per that criteria by default. Otherwise, information is displayed for the most recently completed processing date and all IMIDs for the organization. Modify the date, specify a Product Type, and/or select an IMID<sup>6</sup> to view the corresponding rejections.

4. Review the rejections.

<sup>&</sup>lt;sup>6</sup> The IMID dropdown includes all active IMIDs for the organization. When using the Submitter perspective, it also includes all IMIDs with which the organization has a current Reporting Relationship.

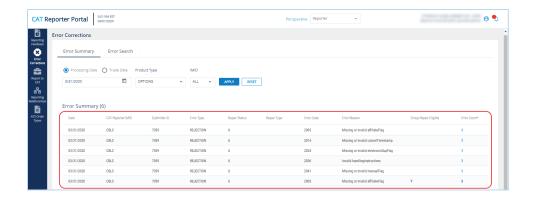

CAT displays the following information for the specified filter criteria:

| Column        | Description                                                                               |
|---------------|-------------------------------------------------------------------------------------------|
| Date          | The date of the rejected record. This is either the Processing Date or Trade              |
|               | Date, as selected in the filter criteria.                                                 |
| CAT Reporter  | The unique CAT Reporter IMID associated to the rejected record.                           |
| IMID          |                                                                                           |
| Submitter ID  | The CAT-assigned unique ID for the organization that submitted the                        |
|               | rejected record.                                                                          |
| Error Type    | The type of error.                                                                        |
|               | Values include: Rejection, Linkage, OOS                                                   |
| Repair Status | The repair status of the rejected record.                                                 |
|               | Values include:                                                                           |
|               | ( <b>U</b> )nrepaired: No repair action has been taken.                                   |
|               | ( <b>P</b> )ending: Repair has been initiated and saved to Pending Submissions.           |
|               | (S)ubmitted: Repair has been submitted from Pending Submissions.                          |
|               | (R)epaired: Repair has been processed by CAT.                                             |
| Repair Type   | The method via which the record was repaired. This field is populated only                |
|               | when Repair Status is <b>R</b> .                                                          |
|               | Values include:                                                                           |
|               | COR: Corrected                                                                            |
|               | DEL: Deleted                                                                              |
|               | RPR: Repaired                                                                             |
|               | REC: Reconciled                                                                           |
| Error Code    | The code identifying the error. See Industry Member Technical                             |
|               | <u>Specifications</u> Section <b>E.2 Data Ingestion Errors</b> for a list of error codes. |
| Error Reason  | The description of the error. See <u>Industry Member Technical Specifications</u>         |
|               | Section E.2 Data Ingestion Errors for a list of error reasons.                            |

| Column       | Description                                                               |  |
|--------------|---------------------------------------------------------------------------|--|
| Group Repair | Indicates if the corresponding records are eligible for group repair. See |  |
| Eligible     | Section 6.4: Group Repair for details.                                    |  |
| Error Count  | The number of rejected records for the corresponding error.               |  |

5. To <u>view details</u> for the corresponding error records, click the Error Count hyperlink. See <u>Section 6.2:</u> <u>Error Search</u> for details.

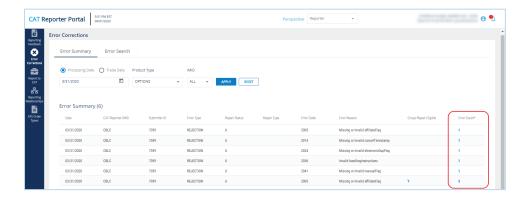

6. To <u>initiate a group repair</u> for the corresponding error records, click the "Y" hyperlink in the Group Repair Eligible column. See <u>Section 6.4: Group Repair</u> for details.

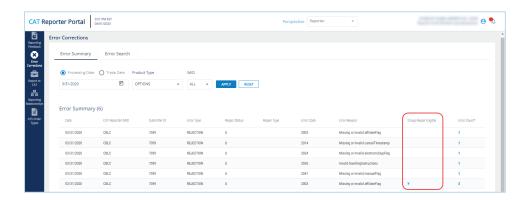

#### 6.2 Error Search

The Error Search provides a detailed view of rejected records for the organization. A user may access the Error Search page directly or by linking from the Error Summary page. When accessing the Error Search page from another page, the filter criteria is inherited so that the corresponding records are displayed. Review steps 2 and 3 below for details on the use of data perspectives and filter criteria if needed. Otherwise, proceed to Step 4 for details on the content of the Error Search page. A user may view rejections for any single day in the previous 90 calendar days, including the current date.

# To view the error search details for the organization:

1. Select Error Corrections > Error Search.

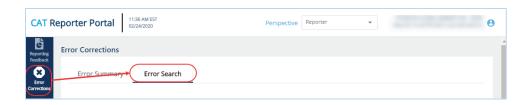

2. Optionally select a data perspective. (See Section 4: Data Perspectives for details.)

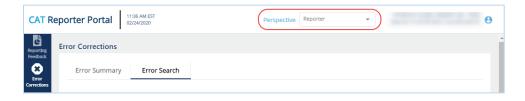

3. Optionally edit the filter criteria and click Apply.

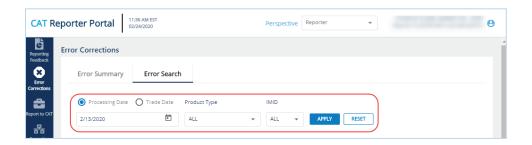

When accessing the page directly, if the user has applied filter criteria within the Portal, information is displayed per that criteria by default. Otherwise, information is displayed for the organization for the most recently completed processing date and all IMIDs for the organization. When accessing the page from the Error Summary, the corresponding rejections are displayed. Modify the date, specify a Product Type, and/or select an IMID<sup>7</sup> to view the corresponding rejections.

4. Review the error details.

<sup>&</sup>lt;sup>7</sup> The IMID dropdown includes all active IMIDs for the organization. When using the Submitter perspective, it also includes all IMIDs with which the organization has a current Reporting Relationship.

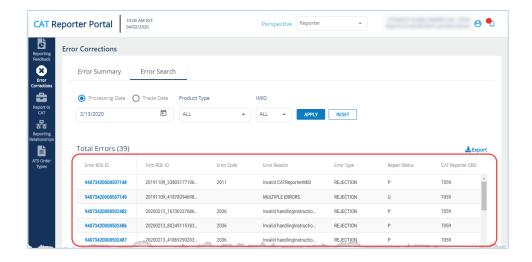

In addition to the information submitted on the original record, CAT displays the following for each rejected record meeting the specified filter criteria:

| Column             | Description                                                               |
|--------------------|---------------------------------------------------------------------------|
| Error Code         | The code identifying the error. See Industry Member Technical             |
|                    | Specifications Section E.2 Data Ingestion Errors for a list of error      |
|                    | codes.                                                                    |
| Error Reason       | The description of the error. See Industry Member Technical               |
|                    | Specifications Section E.2 Data Ingestion Errors for a list of error      |
|                    | reasons.                                                                  |
| Error Type         | The type of error.                                                        |
|                    | Values include: Rejection, Linkage, OOS                                   |
| Repair Status      | The repair status of the rejected record.                                 |
|                    | Values include:                                                           |
|                    | ( <b>U</b> )nrepaired: No repair action has been taken.                   |
|                    | ( <b>P</b> )ending: Repair has been created and is pending submission.    |
|                    | ( <b>S</b> )ubmitted: Repair has been submitted from Pending Submissions. |
|                    | ( <b>R</b> )epaired: Repair has been processed by CAT.                    |
| Repaired Timestamp | The date and time when the repair was submitted. This field is only       |
|                    | populated when Repair Status is <b>R</b> .                                |
| Repaired By        | The user id of the user who submitted the repair. This field is only      |
|                    | populated when Repair Status is <b>R</b> .                                |

| Column                                                                                        | Description                                                           |  |
|-----------------------------------------------------------------------------------------------|-----------------------------------------------------------------------|--|
| Repaired Type                                                                                 | The method via which the record was repaired. This field is populated |  |
|                                                                                               | only when Repair Status is <b>R</b> .                                 |  |
|                                                                                               | Values include:                                                       |  |
|                                                                                               | COR: Corrected                                                        |  |
|                                                                                               | DEL: Deleted                                                          |  |
|                                                                                               | RPR: Repaired                                                         |  |
|                                                                                               | REC: Reconciled                                                       |  |
| Correction Due                                                                                | The date and time by which the rejected record must be repaired.      |  |
| The remaining fields displayed are taken directly from the record submitted to CAT. For       |                                                                       |  |
| additional details and definitions, see the <u>Industry Member Technical Specifications</u> . |                                                                       |  |

5. To <u>initiate a repair</u> for a rejected record, click the Error ROE ID. See <u>Section 6.3: Error Repair</u> for details.

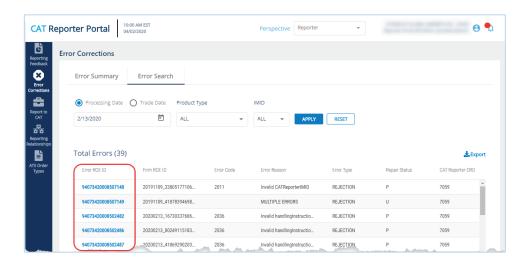

- 6. An Error ROE ID will not exist for some records. In these cases, the entire record may be resubmitted using the process for manually providing data to CAT. See <u>Section 7.27.2: Manually Report Data to CAT</u> for details.
- 7. To <u>export</u> the error search, click <u>Export</u>. Download the generated CSV file using the internet browser functionality.

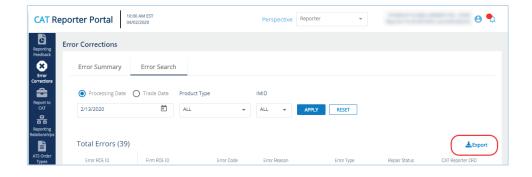

# 6.3 Error Repair

The Portal allows users to initiate a repair to a single rejected record. This page can only be accessed by selecting an Error ROE ID from the Error Search page. See Section 6.2: Error Search for details.

### To <u>repair</u> a rejected record:

1. Review the event detail screen and make any necessary updates.

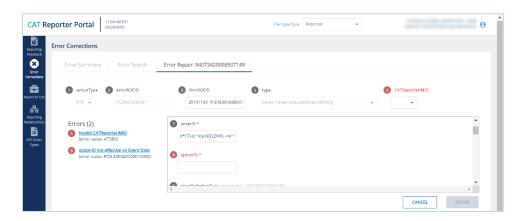

A list of errors for the record, including links to navigate directly to corresponding error field(s), are provided on the left side of the form.

Available and required fields (identified with an asterisk) vary based on the event type. Basic syntax validations are be performed, ensuring that the data provided meets the format requirements for each field. This includes checking for allowable values, required fields, data types, field lengths, and invalid characters. See the Industry Member Technical Specifications for details on each event type.

Some error codes cannot be parsed and therefore cannot repaired via Portal. When the Error ROE ID refers to a record with an unparsable error, the portal displays a warning that includes the full machine-readable text of the originally submitted record, as shown below.

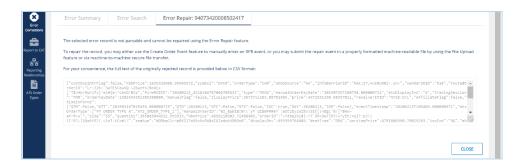

# 2. Click Repair.

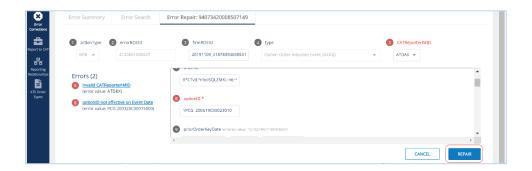

The repair will be added to the list of Pending Submissions. Once all desired repairs have been entered, proceed to the Pending Submissions page to review and submit the repairs.

REPAIRS ARE NOT PROCESSED BY CAT UNTIL THEY ARE FULLY SUBMITTED TO THE SYSTEM USING THE PENDING SUBMISSIONS FUNCTIONALITY. See Section 7.2.2: Manage Pending Submissions for details.

## 6.4 Group Repair

The Portal allows users to initiate a repair to a group of rejected records in certain circumstances. This page can only be accessed by selecting the Group Repair link from the Error Summary page. See Section 6.1: Error Summary for details.

#### **Group Repair Eligibility**

An event is eligible for group repair when ALL of the following are true:

- The event has only one associated error.
- The error exists in:
  - Any field where the Data Type is Choice or Boolean and the error is for a missing or invalid field OR
  - o Any field containing a Symbol or IMID OR
  - Any field relating to Destination, Sender/Receiver IMID, Symbol, or Session
- The record is in an "Unrepaired" status.

## To initiate a group repair:

1. Provide the Corrected Value.

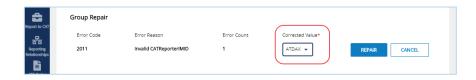

# 2. Click Repair.

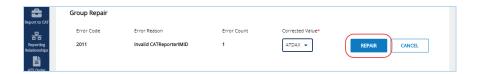

The repairs will be added to the list of Pending Submissions. Once all desired repairs have been entered, proceed to the Pending Submissions page to review and submit the repairs.

REPAIRS ARE NOT PROCESSED BY CAT UNTIL THEY ARE FULLY SUBMITTED TO THE SYSTEM USING THE PENDING SUBMISSIONS FUNCTIONALITY. See Section 7.2.2: Manage Pending Submissions for details.

# 7 Report to CAT

# 7.1 Upload Data to CAT

#### 7.1.1 File Processing

Data files uploaded to CAT via the Portal are processed in four distinct phases:

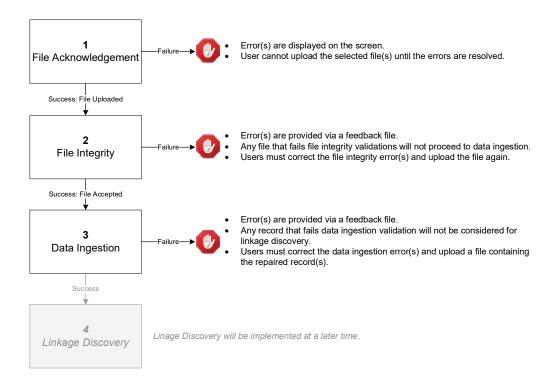

# 1. File Acknowledgement

Prior to uploading files via the Portal, CAT validates that:

- Each file name is in the defined format.
- Each file is individually compressed using BZip2.
- Each file is less than 1GB in size.
- The Submitter ID of each file is that of the logged-in user's organization.
- The entire submission does not exceed 10 files or 5GB.

Failure to meet the specified requirements prevents the user from uploading the file via the Portal.

Once a file is successfully uploaded, the file is processed through the following phases, with feedback being provided via the Portal at each stage. See <u>Section 7.1.3: Download Feedback File</u> for details on retrieving feedback via the Portal.

#### 2. File Integrity

After the file has been uploaded via the Portal, CAT performs additional file-level validations. Failure to meet the specified requirements results in the rejection of the file. See **Appendix E: E.1 File Integrity Errors** in the CAT <u>Industry Member Technical Specifications</u> for a comprehensive list of file integrity validations.

#### 3. Data Ingestion

For each file that passes file integrity validations, CAT performs record-level validations. Failure to meet the specified requirements results in the record being rejected. See **Appendix E: E.2 Data Ingestion Errors** in the CAT <u>Industry Member Technical Specifications</u> for a comprehensive list of data ingestion validations.

## 4. Linkage Discovery<sup>8</sup>

For each record that passes data ingestion validations, CAT performs comparisons to identify duplicate, out-of-sequence, and unlinked events. See **Appendix E: E.3 Linkage Discovery Errors** in the CAT Industry Member Technical Specifications for a comprehensive list of linkage discovery validations.

#### 7.1.2 Upload Data File

Entitled users may provide CAT data via the Portal by manually uploading data files. The following information provides details on how to upload and submit files via the Portal. For details on the expected format and content of the files, see the CAT Industry Member Technical Specifications.

A single submission may not exceed 10 files or 5GB (uncompressed). There is no limit to the number of submissions that a user may provide.

#### To upload one or more data files:

<sup>&</sup>lt;sup>8</sup> Linkage discovery will be implemented at a later time.

1. Select Report to CAT > File Upload.

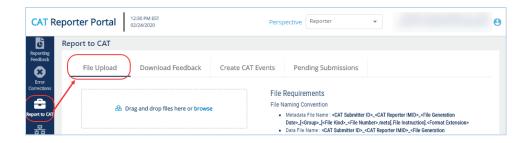

2. Drag-and-drop or use the **browse** functionality to select the desired file(s).

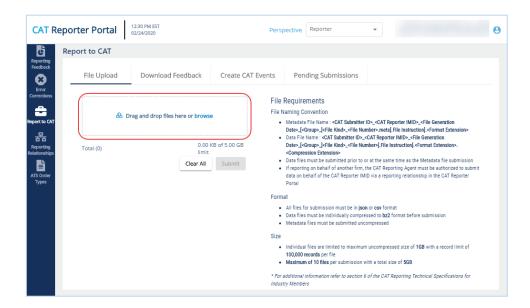

3. When all desired files have been selected, or when the upload limit has been reached, click **Submit**.

If any file acknowledgment errors are found, the corresponding error messages are displayed. Correct the error(s) and follow the steps above to upload the corrected file(s). Once the files are successfully uploaded, each file goes through file integrity validation and data ingestion. Users may access any corresponding feedback via the Download Feedback File functionality.

#### 7.1.3 Download Feedback File

Entitled users may download file feedback via the Portal. Feedback may only be downloaded for data files that were uploaded via the Portal. Feedback is available for files submitted within the previous 10 calendar days (where the current day is considered day 10).

Feedback files include:

| File Extension   | Description                                                                            |
|------------------|----------------------------------------------------------------------------------------|
| integrity        | Provides metadata about the file and indicates the success or failure of data          |
|                  | integrity validations for the file. If data integrity validation failed, each error is |
|                  | provided, identified by an Error Code. See Appendix E: E.1 File Integrity              |
|                  | Errors in the CAT Industry Member Technical Specifications for a list of file          |
|                  | integrity validations, including the corresponding Error Codes.                        |
| ingestion        | Provides metadata about the file and indicates the success or failure of data          |
|                  | ingestion validations for the file. If data ingestion validation failed, a             |
|                  | corresponding .ingestion.error file will exist.                                        |
| .ingestion.error | Provides the list of data ingestion errors for the file, identified by an Error Code.  |
|                  | See Appendix E: E.2 Data Ingestion Errors in the CAT Industry Member                   |
|                  | Technical Specifications for a list of data ingestion validations, including the       |
|                  | corresponding Error Codes.                                                             |

# To download a feedback file:

1. Select Report to CAT > Download Feedback.

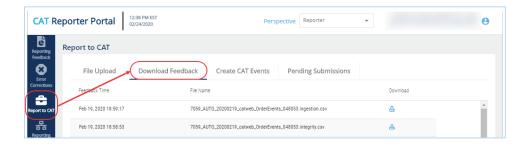

2. Optionally select a data perspective. (See <u>Section 4: Data Perspectives</u> for details.)

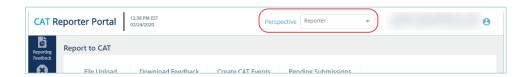

3. Click to download the corresponding file. Download the feedback file using the internet browser functionality. Each feedback file is provided in a format corresponding to the uploaded format (CSV or JSON).

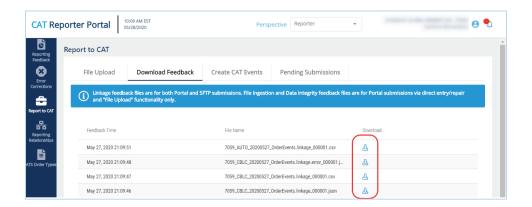

# 7.2 Manually Report Data to CAT

The Portal allows users to manually generate events by using a data entry screen to provide the event information. Manual submission of a new event via the portal is a two-step process. The user must first *create* the event and then *submit* it, as shown in the following diagram.

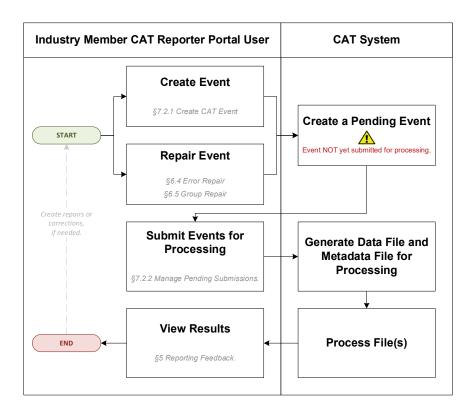

#### 7.2.1 Create CAT Event

The Portal allows users to manually report data to CAT using the Create CAT Event screen.

#### To create an event:

1. Select Report to CAT > Create CAT Events.

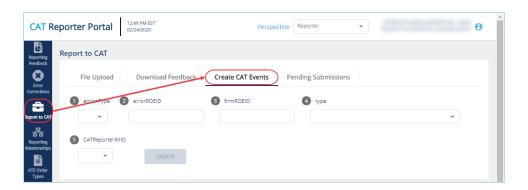

2. Enter the primary event details and click Create.

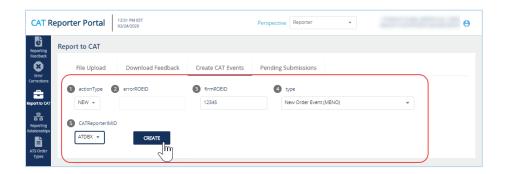

Prior to entering the full details of the event, basic event information must be provided, including:

- Action Type: The type of event being created. This includes: New (NEW), Correct (COR),
   Delete (DEL), or Repair (RPR)
- Error ROE ID: The CAT-assigned unique identifier for an error record. This field is required only when Action Type is "Repair". Either this field or Firm ROE ID is required when Action Type is "Delete".
- **Firm ROE ID:** The CAT Reporter-assigned unique identifier for the event. Either this field or Error ROE ID is required when Action Type is "Delete".
- Type: The type of event.
- Reporter IMID: The CAT Reporter-IMID for the event. Note that available IMIDs depend on the selected data perspective. For details, see <u>Section 4: Data Perspectives</u>. IMIDs are available for up to 90 days after expiration.

3. Provide additional details for the event.

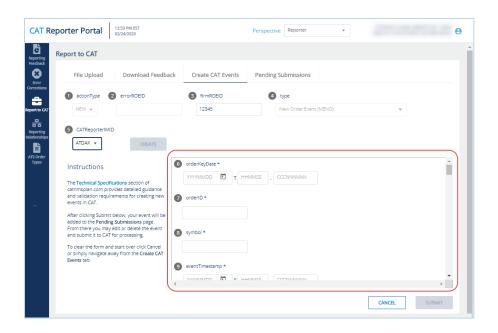

Available and required fields (identified with an asterisk) vary based on the event type. Basic syntax validations are performed, ensuring that the data provided meets the format requirements for each field. This includes checking for allowable values, required fields, data types, field lengths, and invalid characters. See the <a href="Industry Member Technical Specifications">Industry Member Technical Specifications</a> for details on each event type.

#### 4. Click Submit.

The event will be added to the list of Pending Submissions. Once all desired events have been entered, proceed to the Pending Submissions page to review and submit the events.

EVENTS ARE NOT PROCESSED BY CAT UNTIL THEY ARE FULLY SUBMITTED TO THE SYSTEM USING THE PENDING SUBMISSIONS FUNCTIONALITY. See Section 7.2.2: Manage Pending Submissions for details.

#### 7.2.2 Manage Pending Submissions

All repair and event records initiated by the organization via the Portal are collected in Pending Submissions. This includes all records created via Error Repair, Group Repair, and Create CAT Event functionality. Note that records created by a submitter on behalf of the organization cannot be viewed in Pending Submissions for the organization.

ALL RECORDS AND EVENTS INITIATED VIA THE PORTAL MUST BE FULLY SUBMITTED VIA PENDING SUBMISSIONS BEFORE BEING PROCESSED BY CAT. RECORDS ARE AVAILABLE VIA PENDING SUBMISSION FOR 30 CALENDAR DAYS FROM THE DATE OF CREATION.

### To view pending submissions:

1. Select Report to CAT > Pending Submissions.

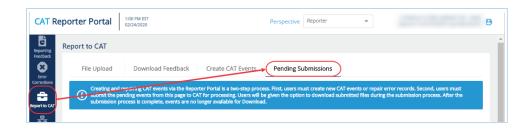

2. Optionally select a data perspective. (See Section 4: Data Perspectives for details.)

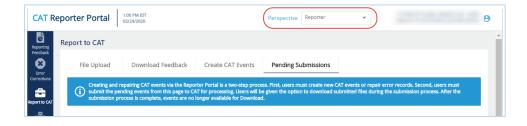

3. Review the list of pending submissions.

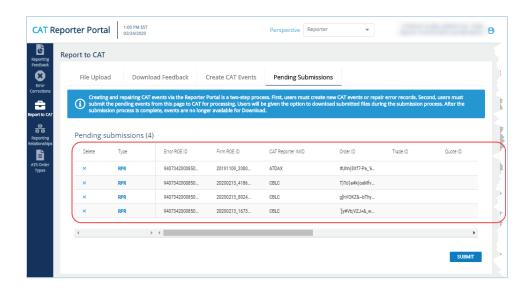

From this page, the user may edit, submit and download, delete, or export records. **Once a pending** record has been submitted or deleted, it will no longer be available in the Pending Submissions list.

4. To <u>edit</u> a pending record, click the Type hyperlink to open the CAT Event screen and make any necessary changes.

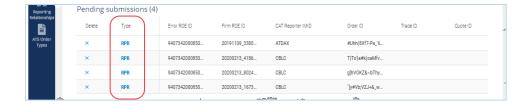

5. To submit pending records, click Submit. All currently displayed records will be submitted.

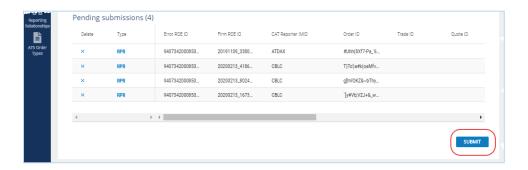

a. Click Confirm.

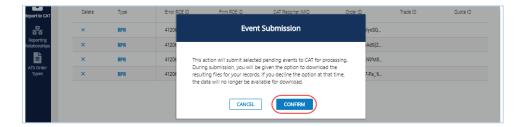

b. Review the results of the submission.

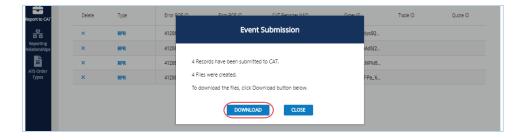

CAT presents a confirmation message and indicates if any errors were encountered that prevented submission of one or more selected record. Records that were not able to be submitted remain on the Pending Submission list for further action.

c. To <u>download</u> the submitted records, click **Download**. Download the generated file(s) using the internet browser functionality. All selected records will be downloaded in a format that matches

the machine-to-machine file submission format. A maximum of 10,000 records may be downloaded at one time.

- d. Click Close.
- 6. To <u>delete</u> a pending record, click and click **Delete**. The pending record is removed from pending submission and deleted from the system.

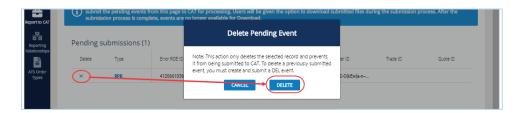

7. To <u>export</u> pending records, click **Export**. Download the generated CSV file using the internet browser functionality.

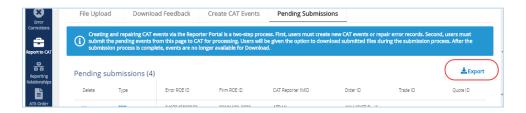

# 8 CAT Transaction Reporting Relationships

A CAT Transaction Reporting Relationship establishes a link between a CAT Reporter and a Submitter for purposes of transmitting and viewing CAT data. A relationship is comprised of:

- One CAT Reporter. This identifies the firm that is required to submit data to CAT and for which data may be transmitted and viewed.
- One IMID. This identifies the IMID for the CAT Reporter for which data may be transmitted and viewed.
- One Submitter. This identifies the organization that may transmit and view data on behalf of the CAT Reporter/IMID.
- One <u>optional</u> Third-Party Reporting Agent. When provided, this identifies the organization that
  may view transmitted data and initiate corrections to that data on behalf of the CAT
  Reporter/IMID.

A reporting relationship must be manually created in CAT before a Submitter may transmit data on behalf of the CAT Reporter. **Only the CAT Reporter can create and manage Reporting Relationships.** A CAT Reporter may have multiple active relationships at any time. Self-reporting firms are not required or able to establish a self-reporting relationship.

Information regarding the creation, management, and use of CAT Reporting Relationships via the Portal is provided below.

#### 8.1 Usage of CAT Transaction Reporting Relationships

A reporting relationship allows the Submitter to transmit data on behalf of the CAT Reporter. This includes the ability to submit data and to view feedback for and make corrections to that data. **A Submitter may only view and make corrections data that was transmitted by the Submitter.** 

A reporting relationship allows the Third-Party Reporting Agent to view transmitted data and initiate corrections to that data on behalf of the CAT Reporter. 

A Third-Party Reporting Agent may only view and initiate corrections on data if the Third-Party Reporting Agent was designated upon submission of that data.

<sup>&</sup>lt;sup>9</sup> A Third-Party Reporting Agent may initiate corrections; however, unless the Third-Party Reporting Agent also has a relationship with the CAT Reporter IMID as a Submitter, it may not submit the corrections.

As an example, consider the following reporting relationships for Firm 999: ABC Securities.

| CAT<br>Reporter | Submitter | Third-Party<br>Reporting | Permissions                                                                                                    |
|-----------------|-----------|--------------------------|----------------------------------------------------------------------------------------------------|
| IMID            |           | Agent                    |                                                                                                    |
| ABCD            | 123       |                          | 123 can transmit data and view corresponding feedback on behalf of 999/ABCD.                                                                                                    |
| ABCD            | 123       | 456                      | <ul> <li>123 can transmit data and view corresponding feedback on behalf of 999/ABCD. 456 may optionally be identified as the Third-Party Reporting Agent.</li> <li>456 can view feedback and initiate corrections on behalf of 999/ABCD for data transmitted where 456 was identified as the Third-Party Reporting Agent during submission.</li> </ul> |
| ABCD            | 456       |                          | <b>456</b> can transmit data and view corresponding feedback on behalf of <b>999/ABCD</b> .                                                                                                    |

A CAT Transaction Reporting Relationship is valid from the effective date to the expiration date (if provided), inclusive of these dates. Any data provided by the Submitter on behalf of the CAT Reporter IMID prior to the effective date or after the expiration date is rejected. Similarly, any data provided by a Submitter on behalf of a CAT Reporter that designates a Third-Party Reporting Agent where an active reporting relationship does not exist for the CAT Reporter, Submitter, and Third-Party Reporting Agent at the time of submission is rejected.

When a relationship expires, the Submitter and Third-Party Reporting Agent may still view any data that was submitted while the relationship was active. However, they can no longer submit corrections to that data.

### 8.2 CAT Transaction Reporting Relationship Fields, Rules, and Validations

Each CAT Transaction Reporting Relationship includes the following data:

| Field    | Field Description         | Required | Format    | Rules/Validations             |
|----------|---------------------------|----------|-----------|-------------------------------|
| CAT      | The SRO-assigned          | Yes      | Dropdown  | Selection includes all IMIDs  |
| Reporter | identifier 10 that a Firm |          | Selection | for the CAT Reporter, per the |

<sup>&</sup>lt;sup>10</sup> Examples of SRO-assigned identifiers include FINRA MPIDs, Nasdaq MPIDs, NYSE Mnemonics, CBOE User Acronyms, and CHX Acronyms.

| Field       | Field Description           | Required | Format       | Rules/Validations             |
|-------------|-----------------------------|----------|--------------|-------------------------------|
| IMID        | uses to report information  |          |              | IMID List.                    |
|             | to CAT.                     |          |              |                               |
| Submitter   | The CRD Number for the      | Yes      | Dropdown     | Must not be the CRD Number    |
|             | CAT Reporting               |          | Selection    | of the CAT Reporter, unless a |
|             | Agent/Submitter.            |          |              | Third-Party Reporting Agent   |
|             |                             |          |              | is also identified. 11        |
|             |                             |          |              | Must not be the same as the   |
|             |                             |          |              | Third-Party Reporting Agent.  |
| Third-Party | The CRD Number for the      | No       | Dropdown     | Must not be the CRD Number    |
| Reporting   | Third-Party Reporting       |          | Selection    | of the CAT Reporter.          |
| Agent       | Agent.                      |          |              | Must not be the same as the   |
|             |                             |          |              | Submitter.                    |
| Effective   | The first date on which the | Yes      | Date         | Must be on or after the       |
| Date        | Reporting Relationship is   |          | (MM/DD/YYYY) | current date.                 |
|             | available for submitting    |          |              |                               |
|             | and managing data.          |          |              |                               |
| Expiration  | The last date on which the  | No       | Date         | Must be on or after the       |
| Date        | Reporting Relationship is   |          | (MM/DD/YYYY) | Effective Date.               |
|             | available for submitting    |          |              | Must be on or after the       |
|             | and managing data.          |          |              | current date.                 |
|             |                             |          |              |                               |

# 8.3 Duplicate and Overlapping CAT Transaction Reporting Relationships

To ensure data integrity, CAT does not allow two relationships to duplicate one another. When determining if two relationships would be duplicative, CAT considers the CAT Reporter IMID, Submitter, and Third-Party Reporting Agent for the relationships as well as the Effective and Expiration Dates. The following diagram illustrates the possible scenarios when comparing two relationships:

<sup>&</sup>lt;sup>11</sup> To allow a Third-Party Reporting Agent to act on behalf of a self-reporting firm, a relationship must be established listing the Firm as the Submitter and designating the Third-Party Reporting Agent. The system does NOT accept a relationship that lists the self-reporting Firm as the Submitter and does not designate a Third-Party Reporting Agent.

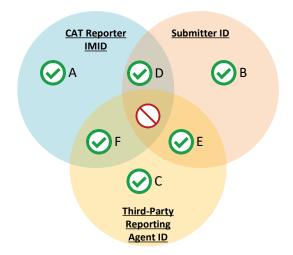

Relationships that share <u>one or two</u> of the three primary data points are not duplicative. Two relationships may have:

- A. The same CAT Reporter IMID but a different Submitter ID and Third-Party Reporting Agent ID.
- B. The same Submitter ID but a different CAT Reporter IMID and Third-Party Reporting Agent ID.
- C. The same Third-Party Reporting Agent ID but a different CAT Reporting IMID and Submitter ID.
- D. The same CAT Reporter IMID and Submitter ID but a different Third-Party Reporting Agent ID. 12
- E. The same Submitter ID and Third-Party Reporting Agent ID but a different CAT Reporter IMID.
- F. The same CAT Reporter IMID and Third-Party Reporting Agent but a different Submitter ID.

Relationships with the same CAT Reporter IMID <u>and</u> Submitter ID <u>and</u> Third-Parting Reporting Agent require further review. In such cases, CAT uses the Effective and Expiration Dates to determine if the relationships are duplicative. The user may proceed when the date ranges of the two relationships do not overlap or meet.

#### 8.4 View and Export CAT Transaction Reporting Relationships

#### To view all CAT Transaction Reporting Relationships for the Firm:

<sup>&</sup>lt;sup>12</sup> When a relationship with a Third-Party Reporting Agent exists, the Submitter for the relationship has the ability to submit data on behalf of the CAT Reporter without designating the Third-Party Reporting Agent. This inherently gives the Submitter the ability to act on behalf of the CAT Reporter, thereby mimicking a relationship with the CAT Reporter IMID and Submitter without the Third-Party Reporting Agent being identified. The system prevents the creation of such relationships.

Specifically, if the relationship with the Third-Party Reporting Agent is created first, a user may not create a subsequent relationship with the same IMID and Submitter and no Third-Party Reporting Agent. However, if the relationship without the Third-Party Reporting agent is created first, a user may subsequently create other relationships with the same Submitter and a Third-Party Reporting Agent. The system permits the creation of two such relationships on the same day only.

- 1. Click **Reporting Relationships** on the left-hand navigation panel.
- 2. All **CAT Transaction Reporting Relationships** for the Firm are displayed, including those that are currently active, have a future effective date, are pending expiration, or have already expired.

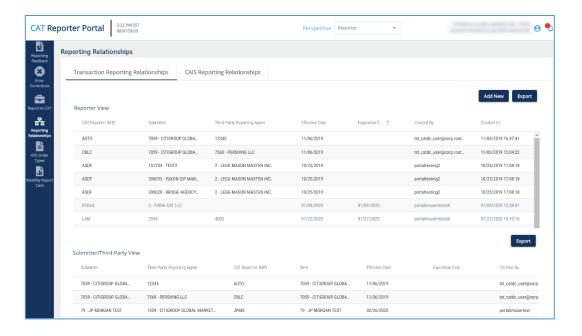

Reporting relationships are displayed in two categories:

- The Reporter View displays all relationships where the user's firm is the CAT Reporter. This is the list of Submitters and Third-Party Reporting Agents that have been authorized by the user's firm to act on its behalf. These relationships have been created by and must be managed by the user's Firm.
- The Submitter/Third-Party View displays all relationships where the user's organization has been named as a Submitter or Third-Party Reporting Agent. This is the list of CAT Reporters that have authorized the user's organization act on its behalf. All records are read-only; relationships must be edited by the CAT Reporter.

The Reporter View content and the Submitter/Third-Party View content must be filtered, sorted, and exported separately.

3. To <u>export</u> a list, click **Export** for the corresponding view. If filters have been applied to the list, only the relationships meeting the specified filter criteria are exported. Download the generated CSV file using the internet browser functionality.

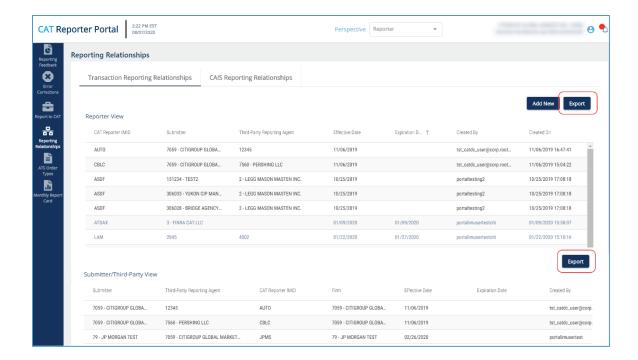

# 8.5 Add a CAT Transaction Reporting Relationship

The CAT Reporter must create a CAT Transaction Reporting Relationship before the Submitter or Third-Party Reporting Agent is able to act on its behalf.

### To add a new CAT Transaction Reporting Relationship:

1. Click Add New.

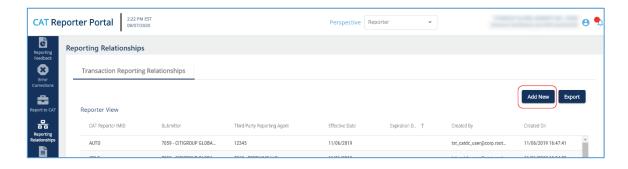

2. Enter the details for the relationship. See <u>Reporting Relationship Fields</u>, <u>Rules</u>, <u>and Validations</u> above for details on field requirements, formats, and validations.

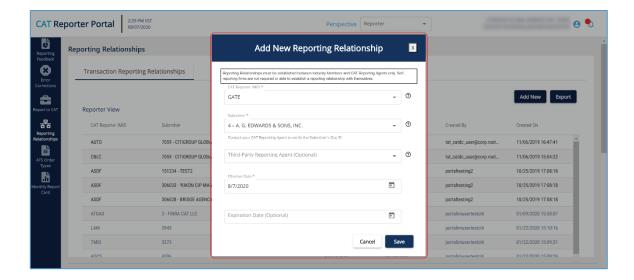

3. Click Save. The new relationship is displayed on the Reporter View list.

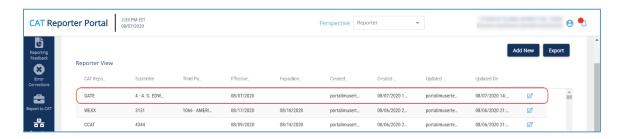

# 8.6 Manage Existing CAT Transaction Reporting Relationships

A relationship may be edited as follows:

- For a **future-dated relationship** (where the *Effective Date* is after the current date), all fields may be edited.
- For a **currently active relationship** (where the *Effective Date* is on or before the current date and the *Expiration Date* is blank or is on or after the current date), only the *Expiration Date* may be edited.
- For an **expired relationship** (where the *Expiration Date* is before the current date), no fields may be edited.

# To edit a non-expired CAT Transaction Reporting Relationship:

1. Click for the relationship on the *Reporter View* list.

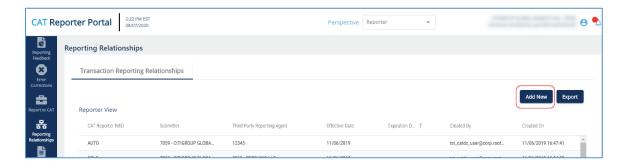

2. Make the desired update(s). See <u>Reporting Relationship Fields</u>, <u>Rules</u>, <u>and Validations</u> above for details on field requirements, formats, and validations.

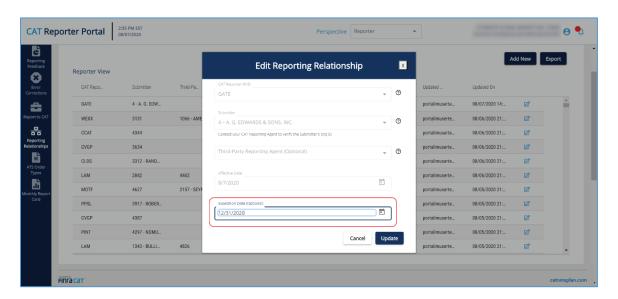

3. Click **Update**. The updated information is displayed on the *Reporter View* list.

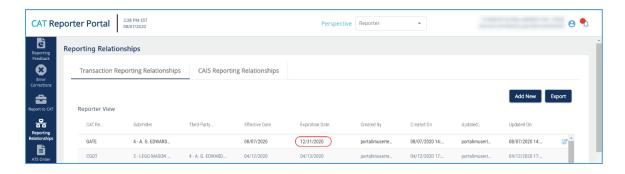

#### 8.7 Invalidation of an IMID

A CAT Transaction Reporting Relationship is only valid as long as the corresponding CAT Reporter IMID is valid. When an IMID is no longer valid, all active CAT Transaction Reporting Relationships for that IMID are no longer valid. All organizations designated as a Submitter and/or Third-Party Reporting Agent for that IMID may no longer transmit data under that relationship. The Submitter and Third-Party Reporting Agent may continue to view data that was submitted while the IMID was valid; however, they can no longer submit corrections to that data.

# 9 ATS Order Types

The CAT <u>Industry Member Technical Specifications</u> require Industry Members operating an Alternative Trading System (ATS) to populate the *atsOrderType* field on the CAT Equity New Order and Order Accepted events. The Firm must register the order type with CAT prior to submitting events referencing that ATS Order Type. **Industry Members should register an ATS Order Type with CAT at least 20 days prior to the effective date.** 

Information regarding the creation and management of ATS Order Types via the Portal is provided in the following sections.

## 9.1 Usage of ATS Order Types

When the atsOrderType is provided on an event, the value must match a valid ATS Order Type for the IMID. An ATS Order Type is valid from the effective date to the expiration date (if provided), inclusive of these dates. Any event submitted using the ATS Order Type prior to the effective date or after the expiration date is rejected.

### 9.2 ATS Order Type Fields, Rules, and Validations

Each ATS Order Type includes the following data:

| Field       | Field Description           | Required | Format       | Rules/Validations           |
|-------------|-----------------------------|----------|--------------|-----------------------------|
| CAT         | The SRO-assigned            | Yes      | Dropdown     | Selection includes all ATS  |
| Reporter    | identifier 13 that a Firm   |          | Selection    | IMIDs for the CAT Reporter, |
| IMID        | uses to report information  |          |              | per the IMID List.          |
|             | to CAT for the ATS.         |          |              |                             |
| ATS Order   | The order type that is used | Yes      | Text         | Maximum of 40 characters.   |
| Туре        | when reporting events to    |          |              |                             |
|             | CAT.                        |          |              |                             |
| Description | The user-provided           | Yes      | Text         | Maximum of 500 characters.  |
|             | description.                |          |              |                             |
| Effective   | The first date on which the | Yes      | Date         | Must be on or after the     |
| Date        | ATS Order Type is           |          | (MM/DD/YYYY) | current date.               |
|             | accepted for submission.    |          |              |                             |

<sup>&</sup>lt;sup>13</sup> Examples of SRO assigned identifiers include FINRA MPIDs, Nasdaq MPIDs, NYSE Mnemonics, CBOE User Acronyms, and CHX Acronyms.

Version 1.6 52

\_

| Field      | Field Description          | Required | Format       | Rules/Validations                     |
|------------|----------------------------|----------|--------------|---------------------------------------|
| Expiration | The last date on which the | No       | Date         | Must be on or after the               |
| Date       | ATS Order Type is          |          | (MM/DD/YYYY) | Effective Date.                       |
|            | accepted for submission.   |          |              | Must be on or after the current date. |

#### 9.3 Duplicate and Overlapping ATS Order Types

To ensure data integrity, CAT does not allow two order types to duplicate one another. When determining two order types would be duplicative, CAT considers the CAT Reporter IMID and the ATS Order Type as well as the Effective and Expiration Dates.

Order types that share <u>one</u> of the two primary data points are not duplicative. Two order types may have the same CAT Reporter IMID <u>or</u> the same ATS Order Type. However, order types with the same IMID <u>and</u> ATS Order Type require additional review. In these cases, CAT uses the Effective and Expiration Dates to determine if the order types are duplicative. The user may proceed when the date ranges of the order types do not overlap or meet.

## 9.4 View and Export ATS Order Types

#### To view all ATS Order Types for the Firm:

- 1. Click ATS Order Types on the left-hand navigation panel.
- 2. All ATS Order Types for the Firm are displayed, including those that are currently active, have a future effective date, are pending expiration, or have already expired.

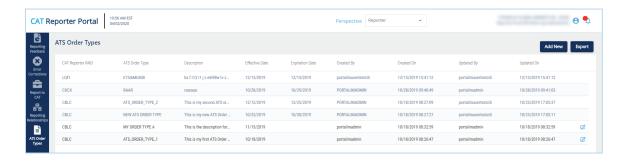

To **export** the, click **Export**. If filters have been applied to the list, only the relationships meeting the specified filter criteria are exported. Download the generated CSV file using the internet browser functionality.

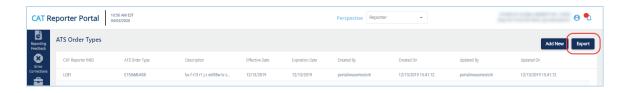

### 9.5 Add an ATS Order Type

An ATS Order Type must be entered into CAT at least 20 days prior to the effective date. 14

## To add a new ATS Order Type:

1. Click Add New.

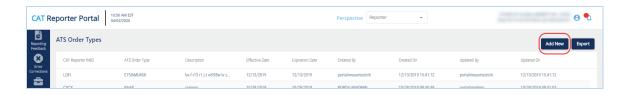

2. Enter the details for the order type. See <u>ATS Order Type Fields</u>, <u>Rules</u>, <u>and Validations</u> above for details on field requirements, formats, and validations.

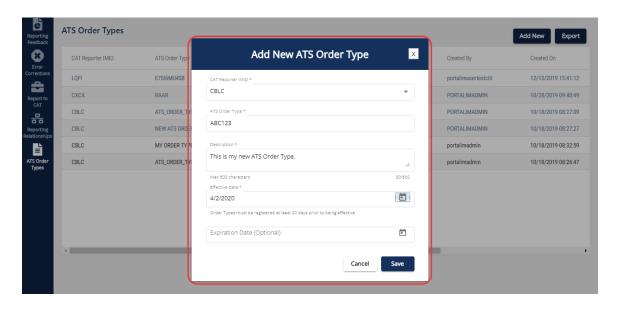

3. Click **Save**. The new order type is displayed on the list of ATS Order Types.

<sup>&</sup>lt;sup>14</sup> The ATS Order Type should be created at least 20 days prior to the Effective Date pursuant to FINRA rules. An ATS Order Type may be created with an Effective Date that is equal to or greater than the current date, even if it within the next 20 days.

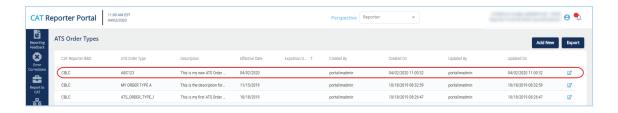

### 9.6 Manage Existing ATS Order Types

An order type may be edited as follows:

- For a **future-dated order type** (where the *Effective Date* is after the current date), all fields may be edited.
- For a currently active order type (where the Effective Date is on or before the current date and the Expiration Date is blank or is on or after the current date), the Expiration Date and Description may be edited.
- For an **expired order type** (where the *Expiration Date* is before the current date), no fields may be edited.

### To edit a non-expired ATS Order Type:

1. Click r for the order type.

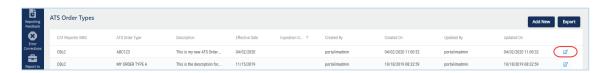

2. Make the desired update(s). See <u>ATS Order Type Fields, Rules, and Validations</u> above for details on field requirements, formats, and validations.

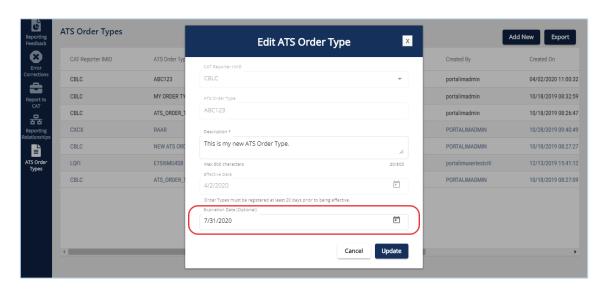

3. Click **Update**. The updated information is displayed on the ATS Order Types list.

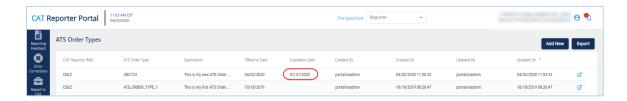

### 9.7 Invalidation of an IMID

An ATS Order Type is only valid as long as the corresponding CAT Reporter IMID is valid. When an IMID is no longer valid, all active ATS Order Types are no longer valid and all Equity New Order or Order Accepted events subsequently submitted with that ATS Order Type will be rejected.

# 10 CAIS Reporting Relationships

CAIS Reporting Relationships are required to authorize a Reporting Agent to report and manage CAIS data on behalf of a CAT Reporter. Firms that will not use a Reporting Agent for reporting to CAT CAIS are not required to add CAIS Reporting Relationships.

## 10.1 Usage of CAIS Reporting Relationships

A CAIS Reporting Relationship allows the Reporting Agent/Submitter to transmit CAIS data on behalf of the CAT Reporter. This includes the ability to submit data and to view feedback for and make corrections to that data. A Submitter may only view and make corrections data that was transmitted by the Submitter.

### 10.2 CAIS Reporting Relationship Fields, Rules, and Validations

Each CAIS Reporting Relationship includes the following data:

| Field      | Field Description                | Required | Format       | Rules/Validations       |
|------------|----------------------------------|----------|--------------|-------------------------|
| CAT        | The unique CRD identifier of the | Yes      | Derived by   |                         |
| Reporter   | Firm to which the logged-in user |          | system       |                         |
| CRD ID     | account is associated.           |          |              |                         |
| Submitter  | The CRD Number for the CAT       | Yes      | Dropdown     | Must not be the CRD     |
|            | Reporting Agent/Submitter.       |          | Selection    | Number of the CAT       |
|            |                                  |          |              | Reporter.               |
| Effective  | The first date on which the CAIS | Yes      | Date         | Must be on or after the |
| Date       | Reporting Relationship is/was    |          | (MM/DD/YYYY) | current date.           |
|            | available for submitting and     |          |              |                         |
|            | managing data.                   |          |              |                         |
| Expiration | The last date on which the CAIS  | No       | Date         | Must be on or after the |
| Date       | Reporting Relationship is/was    |          | (MM/DD/YYYY) | Effective Date.         |
|            | available for submitting and     |          |              | Must be on or after the |
|            | managing data.                   |          |              | current date.           |

## 10.3 Duplicate CAIS Reporting Relationships

To ensure data integrity, CAT does not allow two CAIS reporting relationships to duplicate one another. When determining if two relationships would be duplicative, CAT considers the CAT Reporter CRD ID and Submitter as well as the Effective and Expiration Dates.

### 10.4 View and Export CAIS Reporting Relationships

#### To view all CAIS Reporting Relationships for the Firm:

1. Click Reporting Relationships > CAIS Reporting Relationships.

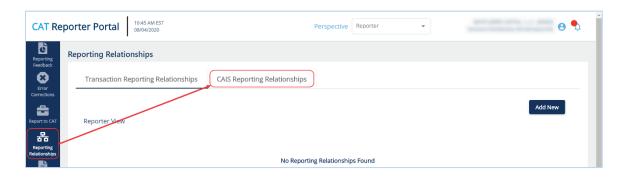

2. All CAIS reporting relationships for the Firm are displayed, including those that are currently active, have a future effective date, are pending expiration, or have already expired.

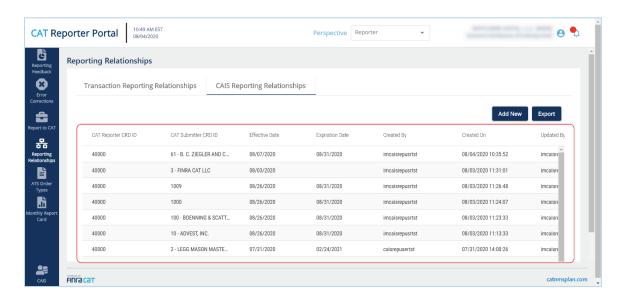

3. To <u>export</u> a list, click **Export**. If filters have been applied to the list, only the relationships meeting the specified filter criteria are exported. Download the generated CSV file using the internet browser functionality.

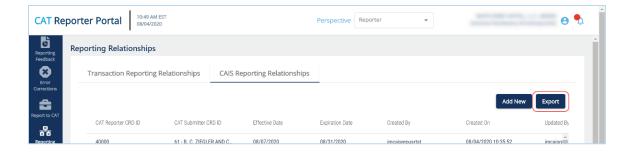

### 10.5 Add a CAIS Reporting Relationship

The CAT Reporter must create a CAIS Reporting Relationship before the Submitter is able to act on its behalf.

# To add a new CAIS Reporting Relationship:

1. Click Add New.

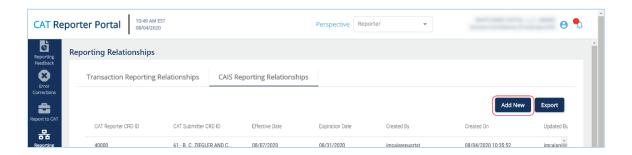

2. Enter the details for the relationship. See <u>CAIS Reporting Relationship Fields</u>, <u>Rules</u>, <u>and Validations</u> above for details on field requirements, formats, and validations.

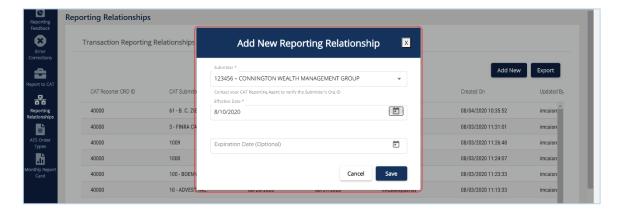

3. Click Save. The new relationship is displayed on the CAIS Reporting Relationships list.

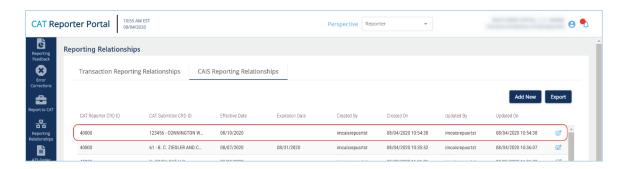

### 10.6 Manage Existing CAIS Reporting Relationships

A relationship may be edited as follows:

- For a **future-dated relationship** (where the *Effective Date* is after the current date), all fields may be edited.
- For a **currently active relationship** (where the *Effective Date* is on or before the current date and the *Expiration Date* is blank or is on or after the current date), only the *Expiration Date* may be edited.
- For an **expired relationship** (where the *Expiration Date* is before the current date), no fields may be edited.

### To edit a non-expired CAIS Reporting Relationship:

1. Click for the relationship.

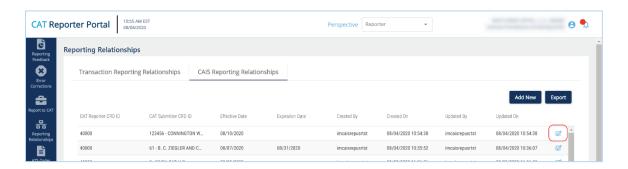

2. Make the desired update(s). See <u>CAIS Reporting Relationship Fields</u>, <u>Rules</u>, <u>and Validations</u> above for details on field requirements, formats, and validations.

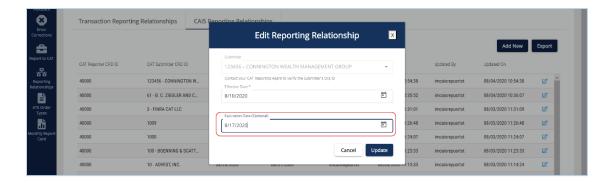

3. Click **Update**. The updated information is displayed CAIS Reporting Relationships list.

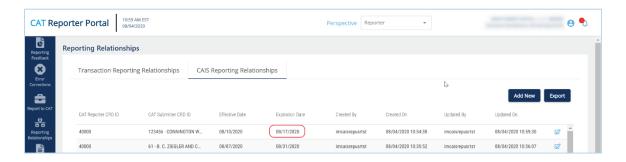

# 11 Customer and Account Information (CAIS) Reporter Portal

The CAIS Reporter Portal allows regulator and SRO users to access and view customer and account information submitted by Industry Members, including corresponding submission statistics.

### To access the CAIS Reporter Portal:

1. From the CAT Reporter Portal click OR navigate directly to the CAIS Reporter Portal 15.

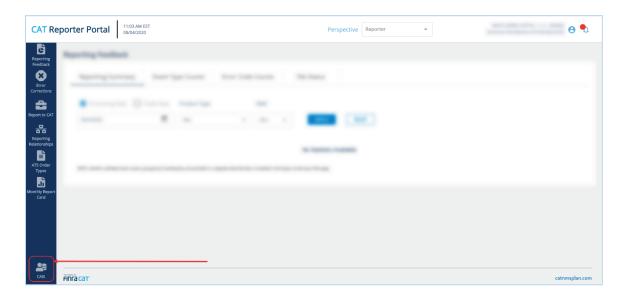

For additional details on the functionality available in the CAIS Reporter Portal, see the **CAIS Reporter Portal User Guide** at <a href="https://www.catnmsplan.com/registration">https://www.catnmsplan.com/registration</a>.

<sup>&</sup>lt;sup>15</sup> See the CAT CAIS Reporter Portal User Guide at <a href="https://www.catnmsplan.com/registration">https://www.catnmsplan.com/registration</a> for access information.

# 12 Administrative Information

The Portal provides access to announcements and system health information for all users.

#### 12.1 Announcements

#### To view announcements:

1. Click . The most recent announcements are displayed.

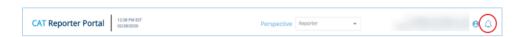

2. To <u>view more details</u> for an announcement or <u>view additional announcements</u>, click ...more or See All Announcements

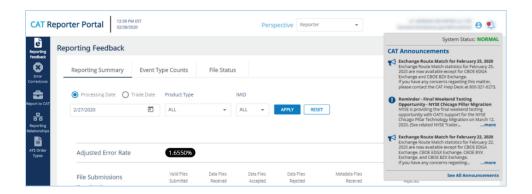

3. Review the full CAT Announcements page.

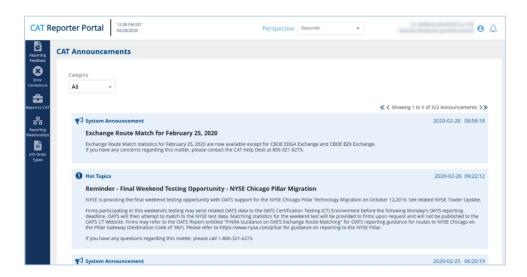

4. To filter the list of announcements, select a specific Category.

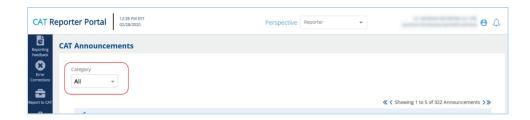

By default, all announcements are displayed. To display announcements for a particular category only, select the Category from the dropdown.

# 12.2 System Status

The system status provides an indication of the current state of the CAT Reporter Portal. The status is indicated as one of the following:

**GREEN**, indicating that the CAT Reporter Portal performance is as expected and is not currently experiencing any issues or delays.

AMBER, indicating that the CAT Reporter Portal may be experiencing minor issues or slowness.

### To view the current system status:

1. Click .

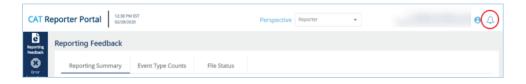

2. View the system status.

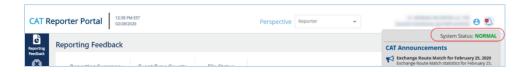

#### 12.3 Firm Preferences for File Format

This section outlines preferences that an Industry Member can set for the file format (JSON or CSV) for Named Feedback files and CAT Billing Trade Details. Please note, the settings set preferences at the firm-level and are not configurable at the individual user level.

#### 12.3.1 Named Feedback File Format Settings and Preferences

By default, each feedback file is provided in a format corresponding to the original submission format (CSV or JSON). Properly entitled users may configure settings to specify that Named feedback files be delivered in a certain format, if desired. Note, the selected file format can only be configured at the CAT Reporter-level and is **NOT** configurable at the individual user level.

Any change to Named feedback file preferences will change the file format of the CAT Reporter's feedback on a go-forward basis and may take up to two business days prior to new format becoming effective in Named Feedback.

### To view or change the Named Feedback file format settings:

1. Click the User Silhouette button at the upper-right corner of the screen.

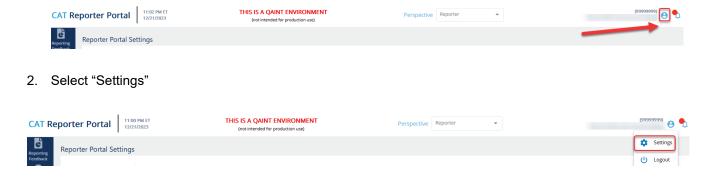

3. Under the "Firm Preferences" Tab, click the edit button in the Named Feedback file format section.

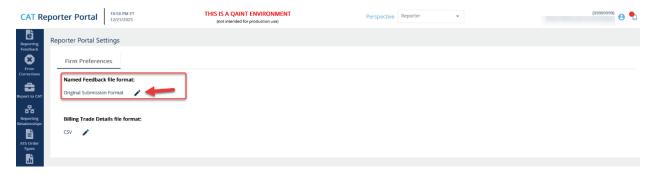

4. Select either "Original Submission Format" (Default), "CSV", or "JSON" from the dropdown list.

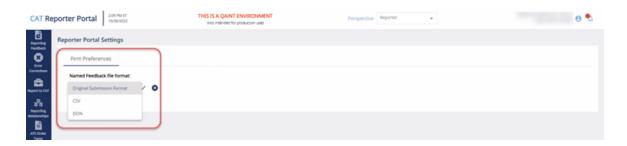

5. After selecting the preferred Named Feedback file format, select the checkmark  $\checkmark$  to confirm the selection.

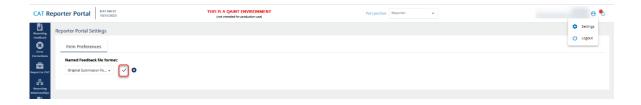

#### 12.3.2 CAT Billing Trade Details File Format Settings and Preferences

CAT will provide CAT Billing Trade Details Files in two formats of text-based files: JSON or CSV. By Default, the CAT Billing Trade Details files will be delivered in CSV format. Only Account Administrators for an Industry Member may change the file format settings for CAT Billing Trade Details Files via the CAT Reporter Portal. Note, the selected file format can only be configured at the Industry Member-level and is **NOT** configurable at the individual user level. Any change to CAT Billing Trade Details file preferences will change the file format of the Industry Member's CAT Billing Trade Details on a goforward basis and may take up to two business days prior to new format becoming effective.

#### To view or change the CAT Billing Trade Details file format settings:

1. Click the User Silhouette button at the upper-right corner of the screen.

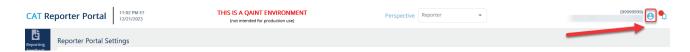

2. Select "Settings"

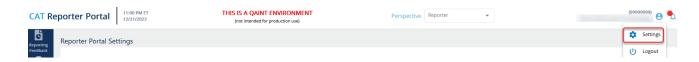

3. Under the "Firm Preferences" Tab, click the edit button in the Named Feedback file format section.

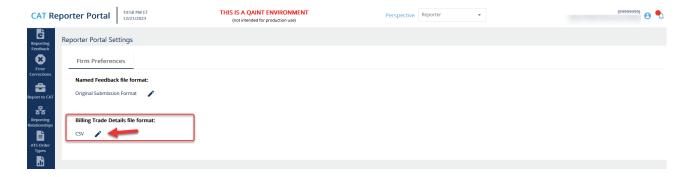

4. Select either "CSV" (Default), or "JSON" from the dropdown list.

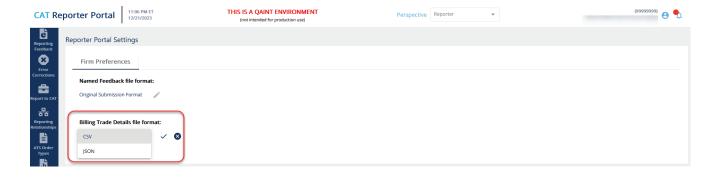

5. After selecting the preferred Named Feedback file format, select the checkmark  $\checkmark$  to confirm the selection.

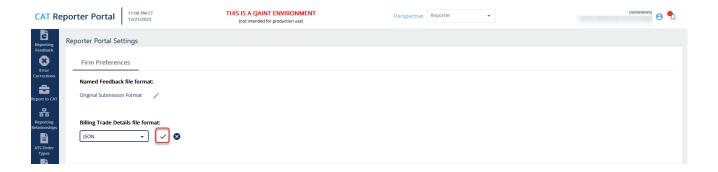

# 13 CAT Contact Management System

The CAT Contact Management System is a functionality within the CAT Reporter Portal that allows Industry Members and CAT Reporting agents, including Service Bureaus, to add, edit, assign to role, view, and export contacts related to Billing (and Alternate Billing), Compliance, Security, Networking, Operations, and Primary contacts for CAIS and Transaction reporting.

While Industry Members are encouraged to provide contacts for each role; <u>at a minimum, Industry</u> <u>Members must provide a Billing contact by December 10, 2023</u>. <sup>16</sup> In the event that an Industry Member does not provide a Billing Contact, then the Billing Contact will be populated with the Primary Contact listed on its most recent CAT Registration Form. The Primary Contact listed on the most recent CAT Registration Form will likewise be used as the initial Billing Contact for any Industry Members onboarding after December 2023. The Industry Member may update this Billing Contact at any time via the CAT Reporter Portal. <sup>17</sup>

#### 13.1 View Contacts

To **view** the Contact Management for the organization:

1. Click **Contact Management** on the left-hand navigation panel.

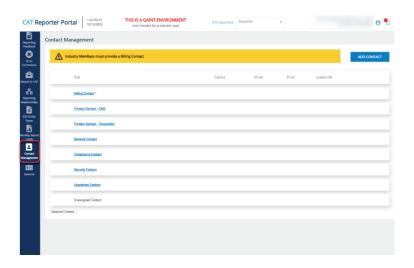

<sup>&</sup>lt;sup>16</sup> Contacts must be submitted to the Production Environment. The requirement to provide a Billing contact is not applicable to Service Bureaus.

<sup>&</sup>lt;sup>17</sup> When a Billing Contact and/or address is updated, it will take at least 24 hours, not including weekends and holidays, to propagate the information to any new documents posted to the Invoice Viewer.

2. Current contacts for the organization are displayed, along with the applicable role, phone number, email address, and the most recent date the role was updated. Currently unassigned contacts are also displayed.

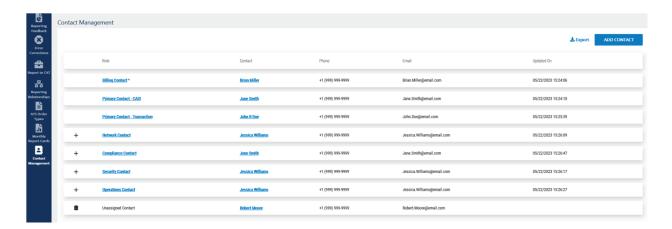

#### 13.2 Export Contacts

To **export** the Contacts for the organization:

- 1. Click Contact Management on the left-hand navigation panel.
- 2. Click **Export** in the upper-right portion of the screen. The exported CSV file includes the various roles and assigned contact name, job title, address, primary and secondary phone numbers, and email address. The first two rows of the file contain header information:
  - Created By: <The user account that exported the file>
  - Created on: <Timestamp of export MM/DD/YYY HH:MM>

The file will be named in the following format:

<Contacts>\_<Timestamp of export MM\_DD\_YYYY\_HH\_MM\_SS>.csv

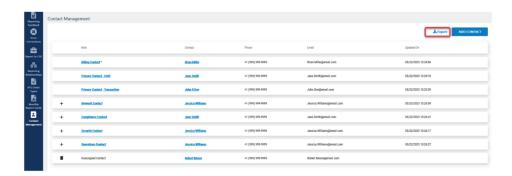

### 13.3 Add Contact

**To** <u>add</u> a contact for the organization:

- 1. Click Contact Management.
- 2. Click Add Contact in the upper-right hand corner of the screen.

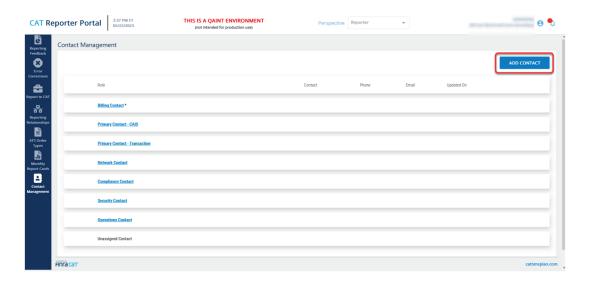

For each contact, enter contact information. The below table includes field data type and formatting requirements. The system supports most printable alphanumeric characters from ASCII 32 to 126. Certain non-printable characters and special characters are permitted, as outlined below:

# **Contact Management Fields, Rules, and Validations**

|           | Field          | Required/Optional             | Data Type       | Rules/Validations             |
|-----------|----------------|-------------------------------|-----------------|-------------------------------|
|           |                |                               | (Character      |                               |
|           |                |                               | Limit)          |                               |
|           | First Name     | Required                      | String (19)     | -Alphabetical characters.     |
|           |                |                               |                 | -Special characters           |
|           |                |                               |                 | supported: hyphen-minus       |
|           |                |                               |                 | (-), comma (,), and right     |
|           |                |                               |                 | single quotation mark (')     |
|           |                |                               |                 | supported, except in the      |
| ЭЕ        |                |                               |                 | first position.               |
| Full Name | Middle Initial | Optional                      | String (1)      | -Alphabetical characters.     |
| ]u_       | Last Name      | Required                      | String (20)     | -Alphabetical characters.     |
|           |                |                               |                 | -Special characters           |
|           |                |                               |                 | supported: hyphen-minus       |
|           |                |                               |                 | (-), comma (,), and right     |
|           |                |                               |                 | single quotation mark (') all |
|           |                |                               |                 | supported, except in the      |
|           |                |                               |                 | first position.               |
| Job T     | itle           | Optional                      | String (40)     | -Alphanumeric characters.     |
|           |                |                               |                 | -Special characters           |
|           |                |                               |                 | supported: hyphen-minus       |
|           |                |                               |                 | (-), comma (,), and right     |
|           |                |                               |                 | single quotation mark ('),    |
|           |                |                               |                 | and space supported,          |
|           |                |                               |                 | except in the first position. |
|           | Country        | Required*                     | Dropdown List   | *Address is required for      |
|           |                |                               | with Pre-       | Billing Contact and is        |
|           |                |                               | Populated Value | optional for all other roles, |
| ess       | Street1        | Required*                     | String (40)     | including the Alternate       |
| Address   | Street2        | Optional                      | String (40)     | Billing role. 18              |
| Ā         |                | •                             |                 | -Alphanumeric characters      |
|           | City           | Required*                     | String (30)     | and supports various          |
|           | State/Province | Required for addresses in the | United States   | special characters.           |

|                 | Field        | Required/Optional                               | Data Type       | Rules/Validations                          |
|-----------------|--------------|-------------------------------------------------|-----------------|--------------------------------------------|
|                 |              |                                                 | (Character      |                                            |
|                 |              |                                                 | Limit)          |                                            |
|                 |              | United States and Canada.                       | and Canadian    | -For U.Sbased                              |
|                 |              |                                                 | Addresses:      | addresses, both the                        |
|                 |              |                                                 | Drop-Down List  | standard five-digit zip code               |
|                 |              |                                                 | with Pre-       | and the complete zip code                  |
|                 |              |                                                 | Populated       | containing: five-digit code-               |
|                 |              |                                                 | Values          | plus four-digit code are                   |
|                 |              |                                                 | Outside of      | accepted.                                  |
|                 |              |                                                 | United States   |                                            |
|                 |              |                                                 | and Canada:     |                                            |
|                 |              |                                                 | String (2)      |                                            |
|                 | Zip          | Required*                                       | String (12)     |                                            |
|                 | Code/Postal  |                                                 |                 |                                            |
|                 | Code         |                                                 |                 |                                            |
|                 | Country Code | Required                                        | String (6)      | -Numeric characters.                       |
|                 | Phone        | Required                                        | USA:            | -Validations ensure that                   |
| one             | Number       |                                                 | String (10)     | the phone numbers are                      |
| y Ph            |              |                                                 | Outside of USA: | properly formatted.                        |
| Primary Phone   |              |                                                 | String (16)     |                                            |
|                 | Extension    | Optional                                        | String (6)      |                                            |
|                 | Country Code | Conditional, required only when secondary phone | String (6)      | -Numeric charactersValidations ensure that |
|                 |              | number provided                                 |                 | the phone numbers are                      |
|                 | Phone        | Optional                                        | USA:            | properly formatted.                        |
| ouc             | Number       |                                                 | String (10)     |                                            |
| , Ph            |              |                                                 | Outside of USA: |                                            |
| Secondary Phone |              |                                                 | String (16)     |                                            |
| Sec             | Extension    | Required                                        | String (6)      |                                            |

| Field         | Required/Optional | Data Type            | Rules/Validations                                                                                                    |
|---------------|-------------------|----------------------|----------------------------------------------------------------------------------------------------|
|               |                   | (Character<br>Limit) |                                                                                                    |
| Email Address | Required          | String (70)          | -Alphanumeric CharactersSpecial characters supported: underscore ( _ ) and hyphen-minus (-) in all positions prior to at sign; right single quotation mark ('), and period in all positions except immediately preceding at sign and cannot be repeated (i.e.,)Validations ensure that the email address is properly formatted with at sign (@) and period (.). |

Alternatively, select a role and click New Contact.

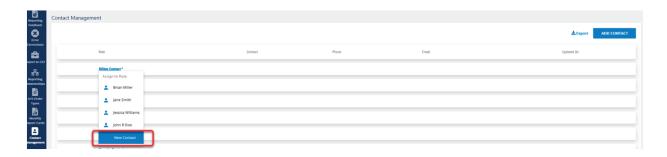

3. After all applicable information is entered, click **Save**. Alternatively, if you wish to cancel the action, click **cancel**.

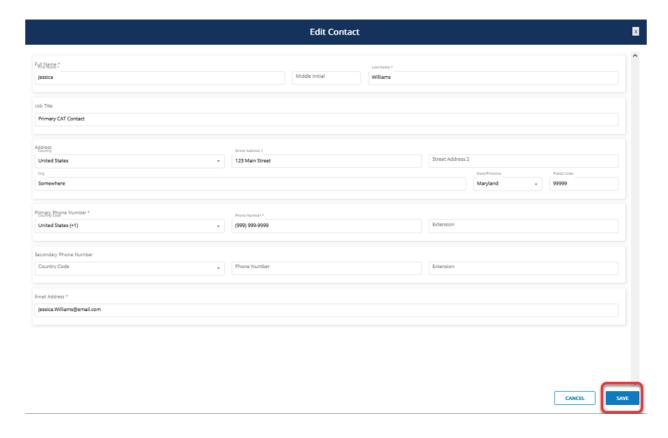

If the Save Button is grey and cannot be selected, a required field was not provided or the characters in one or more fields did not meet the formatting requirements outlined in Contact Management Fields, Rules, and Validations in <u>Section 13.3: Add Contact</u>. For certain errors, a red box will outline the field(s) with non-conforming character or formatting, and red text will outline the specific issue (i.e., The field is required, Invalid characters, etc.).

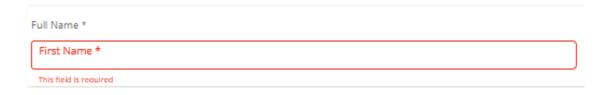

Populate the required information in conformance with formatting and character requirements, and click **Save**.

4. The contact will be created as an **Unassigned** contact and will need to be assigned a role. See Section 13.5: Assign Role(s) to Contact for more information.

## 13.4 Edit Existing Contact

To **edit** contact information for an existing contact for the organization:

1. Click Contact Management.

Click the existing contact listed in the Contact column. Edit the contact in conformance with the formatting requirements outlined in <u>Contact Management Fields</u>, <u>Rules</u>, <u>and Validations</u> in <u>Section 13.3: Add Contact</u>.

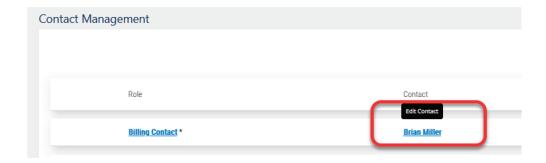

2. Edit contact information as applicable, and click **Save**. Alternatively, if you wish to cancel the action, click **cancel**.

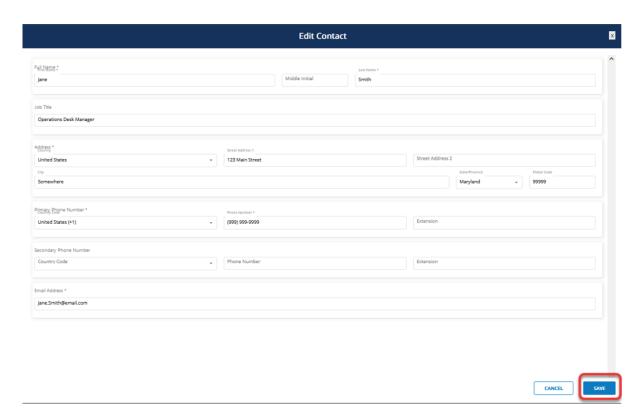

## 13.5 Assign Role(s) to Contact

While Industry Members and CAT Reporting Agents are encouraged to submit and update contacts for each role; at a minimum, <u>a Billing Contact must be provided no later than December 10, 2023</u>. The same contact may be assigned to multiple contact roles (e.g., Network Contact and Operations Contact). Contacts must be submitted to the Production Environment.

To assign a specific role to an existing contact:

- 1. Click Contact Management.
- 2. Select the specific role, and click on the individual to be assigned the role.

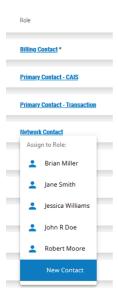

Alternatively, click **New Contact** and follow the instructions outlined in <u>Section 13.3: Add Contact</u> if the contact has not been previously submitted to the system.

## 13.6 Replace Current Contact Assigned to Role with a Different Contact

To <u>replace</u> a contact for a specific role:

- 1. Click Contact Management.
- 2. Select the specific role, and click on the individual to replace the individual currently assigned to the role.

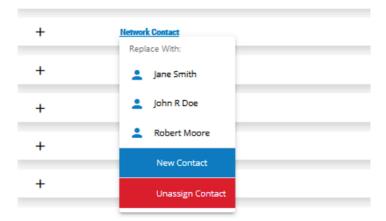

Alternatively, click **New Contact** and follow the instructions outlined in <u>Section 13.3: Add Contact</u> to replace the contact with a new contact not previously submitted to the system.

# 13.7 Unassign Contact from Role

The unassign functionality is not available for the Billing Contact role. Once a contact is assigned to the Billing role, the contact can only be replaced with another Billing Contact.

To <u>unassign</u> a contact from a specific role:

- 1. Click Contact Management.
- 2. Select the specific role, and click **Unassign Contact**.

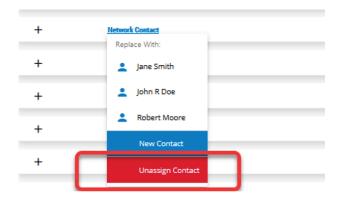

3. Click Confirm.

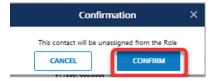

## 13.8 Assigning Multiple Contacts to the Same Role

Certain roles including the Billing Contact, Primary Contact – CAIS and Primary Contact – Transaction only allow for one associated contact. However, multiple individuals may be assigned the same role for Alternate Billing Contact, Network Contact, Compliance Contact, Security Contact, and Operations..

## To add multiple contacts for a specific role:

- 1. Click Contact Management.
- 2. Select the addition (+) sign to the left of the role that you intend to assign an additional contact.

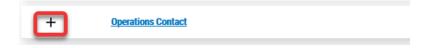

- 3. Assign role to contact as outlined in Section 13.5: Assign Role(s) to Contact.
- 4. If you wish to cancel the action, press the cancel (X) sign to the left of the role.

# 13.9 Deleting Contact

Only unassigned contacts may be deleted.

To <u>delete</u> a contact for a specific role:

- 1. Click Contact Management.
- 2. Select the trashcan button to the left of the individual that you intend to delete.

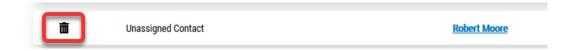

3. Click **Confirm** when prompted.

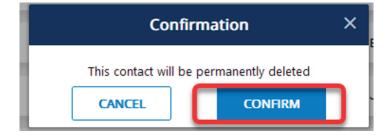

### 14 CAT Invoice Viewer

The Invoice Viewer functionality within the CAT Reporter portal contains various documents and files associated with CAT Billing, including Invoices and Late Notices, as well as the CAT Billing Trade Details files. The Invoice Viewer also contains summary information for each invoice, including the current status and amount outstanding as payments are received and processed.

CAT Reporters who are CAT Executing Brokers that have CAT billable trading activity will receive CAT invoices. See FAQ <u>V3</u> for the definition of "CAT Executing Broker" and FAQs <u>V4</u> and <u>V5</u> for a discussion of CAT billable activity. While still subject to Consolidated Audit Trail, LLC (CATLLC) approval and applicable fee filings being submitted by the Participants to implement fees on behalf of CATLLC (subject to applicable SEC fee filing requirements), it is currently anticipated that the initial Historical CAT Assessment, referred to as Historical CAT Assessment 1, will be assessed starting with trades occurring no earlier than November 1, 2023. Assuming a November 1, 2023 effective date, the first invoices would be issued on December 26, 2023, based on transactions in Eligible Securities in November 2023.

CAT invoices will be available as PDF files on the CAT Reporter Portal to properly entitled users. Invoices will be issued no later than the first business day following the 24<sup>th</sup> day of the following month. Payment for invoices is due within 30 days of when the invoice is generated and posted. Email notifications will be sent each month when invoices have been published in the CAT Reporter Portal. No invoices will be mailed or emailed. <sup>19</sup> Monthly trade details related to CAT fees are delivered via SFTP and the CAT Reporter Portal.

Payment instructions can be found on the invoice. Payments can be made via mailing or overnight check, ACH or bank wire. No other forms of payment will be accepted. See <u>CAT Alert 2023-02</u> (CAT Billing) or Section V of FAQs for additional information.

<sup>&</sup>lt;sup>19</sup> Invoice notifications will be sent to subscribers of the CAT email subscription list and Billing Contacts within the CAT Contact Management System. To subscribe to email notifications, visit the CAT NMS Plan website. The Add or Edit a Billing Contact, see Section 13.3: Add Contact and Section 13.4: Edit Existing Contact.

### 14.1 View Invoices and Associated Documents

To **view** the Invoice Viewer for the organization:

1. Click **Invoices** on the left-hand navigation panel.

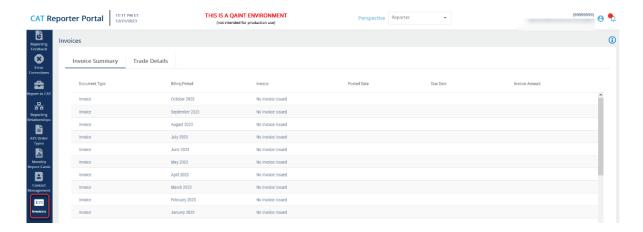

2. Under the "Invoice Summary" Tab current documents, including invoices, are displayed and organized by Document Type, Billing Period, Posted Date, Due Date, Invoice Amount, as described in the below table. Future releases will include additional fields for Invoice Status and Invoice Balance. Users can export documents, as described in <u>Section 14.5: Document Type Overview</u>. All documents remain available on the Invoice Viewer for up to 24 months from when the document was generated and posted. There will be no documents for any period prior to the issuance of the first invoice.

| Field         | Description and Values (If Applicable)                                                                                                    |
|---------------|----------------------------------------------------------------------------------------------------|
| Document Type | The type of document being displayed. All documents are exportable in the .PDF format extension; however, the Base File name displayed within the Invoice Viewer excludes the format extension.                                                                                                    |
|               | <b>Invoice</b> – Generated monthly for the previous month. Invoices will be delivered on the 25 <sup>th</sup> day of the following month. In the event the 25 <sup>th</sup> day is a weekend or holiday, invoices will be delivered on the next business day. The files will be named in the following format: |
|               | CBS<6-digit integer representing the month and year of the CAT reporting period for which the invoice was generated YYYYMM> <random 5-digit="" integer,="" left-padded="" long="" number<="" representing="" sequence="" td="" the="" with="" zeroes,=""></random>                                             |

| Field | Description and Values (If Applicable)                                                                                                    |  |
|-------|----------------------------------------------------------------------------------------------------|--|
|       | used by the Plan Processor for document generation>                                                                                                    |  |
|       | • Example: CBS20231100001                                                                                                    |  |
|       | Revised Invoice – Only generated in the event an invoice was initially with errors due to Plan Processor error. Payment amounts changed due to adjustments associated with CAT Reporting (e.g., trade reversals, trade cancellations, and/or late reporting) are not included in the scope of Revised Invoices. See CAT Alert 2023-02 (CAT Billing) or Section V of FAQs for additional information on adjustment procedures related to trade reversals, trade cancellations, and/or late reporting. The files will be named in the following format: |  |
|       | <ul> <li>The Revised Invoice's file name will be the same as the original Invoice with the updated version number of the Revised Invoice appended to the end (e.g., _1, _2, etc.). CBS&lt;6-digit integer representing the month and year of the CAT reporting period for which the invoice was generated YYYYMM&gt;&lt; random 5-digit long integer, left-padded with zeroes, representing the sequence number used by the Plan Processor for document generation&gt;_<version number=""></version></li> </ul>                                       |  |
|       | • Example: CBS20231100001_1                                                                                                    |  |
|       | Late Notice — A Late Notice is generated as a notification in the event an invoice has not been paid and is in an Overdue Invoice Status. The Payment Reminder is generated when an invoice balance remains outstanding 15 days following an invoice Due Date, and will be posted on the next business day if the 15 <sup>th</sup> day following an Invoice Due Date falls on a holiday or weekend. The Payment Reminder will summarize overdue invoice balances. The files will be named in the following format:                                    |  |
|       | <ul> <li>CBS-<crd cat="" number="" of="" reporter="" the="">_&lt;8-digit integer representing<br/>the day, month and year the late notice was generated and posted<br/>YYYYMMDD&gt;</crd></li> </ul>                                                                                                    |  |
|       | • Example: CBS-9999999_20240110                                                                                                    |  |
|       | See Section 14.4: Document Type Overview for more information on the content of                                                                                                    |  |

| Field           | Description and Values (If Applicable)                                                        |  |
|-----------------|-----------------------------------------------------------------------------------------------|--|
|                 | these documents.                                                                              |  |
| Billing Period  | The month of CAT Reporting activity for which the Invoice was generated.                      |  |
|                 | This field will not be populated for the Late Notice Document Type.                           |  |
| Invoice         | A hyperlinked and clickable copy of the document for export. See Document Type                |  |
|                 | row above for the applicable file name formatting for each Document Type.                     |  |
|                 | If no invoice was generated for a particular month, then "No Invoice Issued" will             |  |
|                 | appear on the applicable row for that month on this field.                                    |  |
| Posted Date     | The date the document was generated and posted to the CAT Reporter Portal.                    |  |
| Due Date        | The date the Invoice must be Paid in Full, which is 30 calendar days following the            |  |
| Posted Date.    |                                                                                               |  |
|                 | This field will not be populated for the Late Notice Document Type.                           |  |
| Invoice Balance | The Invoice Amount field reflects the amount outstanding associated with a                    |  |
|                 | particular invoice. This field is updated daily on business days (not including               |  |
|                 | holidays and weekends) as payments are received and processed.                                |  |
|                 | A Paid in Full Invoice Status will be reflected as zero (\$0.00). Any negative                |  |
|                 | balance (e.g., resulting from overpayment or adjustments due to trade cancels,                |  |
|                 | busts and reversals from prior periods resulting in a credit) will also be reflected as zero. |  |
|                 | This field will not be populated for the Late Notice Document Type.                           |  |
|                 | This functionality is not currently available.                                                |  |
| Invoice Status  | The Invoice Status is likewise updated daily on business days (not including                  |  |
|                 | holidays and weekend). When an Invoice Status that is Overdue for a particular                |  |
|                 | month, then all field values on the applicable row for that month will appear in red          |  |
|                 | to alert users to the . The following are the available Invoice Status values:                |  |
|                 | Paid in Full – Invoice was paid in full. Any negative balance (e.g., resulting)               |  |

| Field | Description and Values (If Applicable)                                                                                                   |  |
|-------|----------------------------------------------------------------------------------------------------|--|
|       | from overpayment) will also be reflected as Paid in Full.                                                                                |  |
|       | Partially Paid – A partial payment has been received and processed but outstanding balance on the Invoice remains prior to the Due Date. |  |
|       | Not Paid – Full Invoice Amount unpaid prior to the Due Date. No payment has been received or processed.                                  |  |
|       | Overdue – Outstanding balance remains after the Due Date.                                                                                |  |
|       | This field will not be populated for the Late Notice Document Type.                                                                      |  |
|       | This functionality is not currently available.                                                                                           |  |

# 14.2 Export Invoice and Late Notice Documents

To **Export** a document for the organization from the Invoice Viewer:

- 1. Click **Invoices** on the left-hand navigation panel.
- Under the "Invoice Summary" Tab, identify the Document Type and Billing Period, and click the hyperlink under the Invoice column for that applicable row. If no invoice was generated for a particular month, then "No Invoice Issued" will appear on the applicable row for that month on this field.

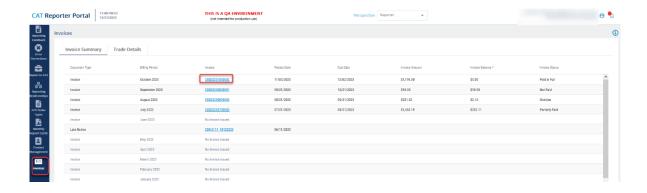

## 14.3 Download CAT Billing Trade Details File(s)

CAT Billing Trade Details Files are generated and published and available for download in a separate tab within the Invoice Viewer functionality. The CAT Billing Trade Details are not published concurrently with the invoices, but will be available later on the same day. Please see the <a href="CAT Billing Trade Details">CAT Billing Trade Details</a> Technical Specifications for information on this file and its data attributes. These files are available in the CAT Reporter Portal for 90 days. SFTP access to CAT Billing Trade Details Files is also supported.

Additional information and screenshots will be included in a subsequent iteration of this document.

To **Export** a CAT Billing Trade Details File for the organization from the Invoice Viewer:

- 1. Click **Invoices** on the left-hand navigation panel.
- 2. Under the "**Trade Details**" Tab, identify the CAT Billing Trade Details File(s) and click the Download button . If multiple CAT Billing Trade Details Files were generated for a month, then each file will need to be downloaded separately by following this process.

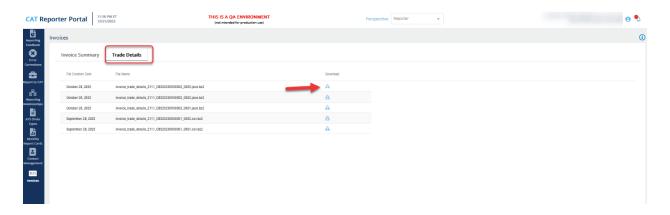

### 14.4 Additional Resources

An information button on the upper-right corner of Invoice Viewer screen contains additional links to additional resources in Section V of FAQs.

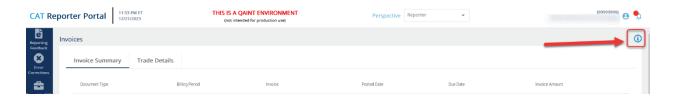

## 14.5 Document Type Overview

This section will provide an overview of each Document Type. Additional documents will be included in subsequent versions of this guide.

#### 14.5.1 Invoice

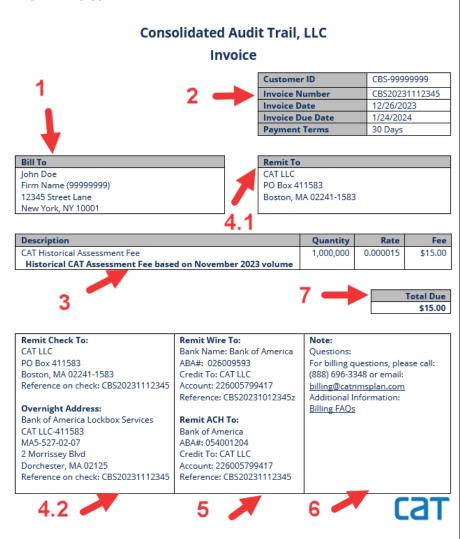

|              | Invoice Overview                                                                                                    |
|--------------|----------------------------------------------------------------------------------------------------|
| 1            | <b>Bill To Box</b> – Contains Industry Member Name, CRD Number, along with the Billing Contact and address as identified in the CAT Contact Management System.                                                                                                    |
| 2            | Invoice Information Box – The upper-right hand Invoice Information Box contains the following information:                                                                                                    |
|              | Customer ID: <cbs>-&lt; CRD Number of Industry Member&gt;</cbs>                                                                                                    |
|              | Invoice Number – See <u>Section 14.1: Invoices and Associated</u> <u>Documents</u> for information on the naming format for Invoices.                                                                                                    |
|              | Invoice Date – The date the document was generated and posted to the CAT Reporter Portal.                                                                                                    |
|              | Invoice Due Date – The date the Invoice must be Paid in Full.                                                                                                    |
|              | Payment Terms – 30 calendar days following the Posted Date.                                                                                                    |
| 3            | Invoice Details – Line item(s) with a Description of each charge, Quantity, Rate, and Fee. Please see the next page for additional details.                                                                                                    |
| 4.1 &<br>4.2 | Remit To Box & Additional Information – FINRA CAT's address for U.S. mail delivery and separate address for overnight/courier address, along with instructions for check payments.                                                                                                    |
| 5            | Remit Wire Box – Wire and ACH payment instructions.                                                                                                    |
| 6            | Note Box – Link to additional guidance on CAT NMS Plan website.                                                                                                    |
| 7            | Total Due – Total amount to be paid in full by Invoice Due Date.  In the event that adjustments associated with CAT Reporting results in a credit for the invoice (e.g., trade cancels, busts and reversals), then the (Total Due) will appear as a negative value within parentheses. Additionally, if the Fee calculation totalled less than \$0.01, then a Total Due of zero will be present. Invoice balance of zero or credits are not required to be paid and are for informational purposes. |

|             | Invoice Details Overview                                                                                                    |  |
|-------------|----------------------------------------------------------------------------------------------------|--|
| Field       | Description and Values                                                                                                    |  |
| Description | Each Invoice will include an itemized charge for the following categories:                                                                                                    |  |
|             | Historical CAT Assessment Fee – The Historical CAT Assessment Fee based on the month and year of the CAT reporting period for which the invoice was generated. Adjustments related to events in the current billing month will be netted with the other billable activity and do not appear as a separate line item.                                                                                                    |  |
|             | Historical CAT Assessment Fee Adj — Adjustments to the Historical CAT Assessment Fee based on trade reversals, trade cancellations, and/or late reporting for prior CAT reporting activity received in the month and year of the CAT reporting period for which the invoice was generated, and is based on the execution date of the adjustment. This will include adjustments associated with CAT Reporting (e.g., trade reversals, trade cancellations, and/or late reporting) for the three months of CAT reporting prior to the period for which the invoice was generated on a rolling basis.                                                                                                    |  |
|             | CAT Late Fee – CAT Late Fee for unpaid balance outstanding as of the invoice Posted Date.                                                                                                    |  |
|             | See <u>CAT Alert 2023-02</u> (CAT Billing) and FAQ <u>V7</u> for additional information. Also as outlined in the CAT Alert, additional fees related to other Historical CAT Costs and Prospective CAT Costs are planned to be introduced at a later time. As a result, the initial CAT invoices will only include fees related to Historical CAT Assessment 1.                                                                                                    |  |
| Quantity    | The CAT Funding Model charges fees based on the "executed equivalent shares" of transactions in Eligible Securities per the following:                                                                                                    |  |
|             | NMS Stocks. Each executed share for a transaction in an NMS stock would be counted as one executed equivalent share.                                                                                                    |  |
|             | • <b>Listed Options</b> . Each executed contract for a transaction in a Listed Option will be counted using the contract multiplier applicable to the specific Listed Option in the relevant transaction. Typically the contract multiplier is 100 and, therefore, each executed contract for a transaction in such a Listed Option would be counted as 100 executed equivalent shares; however, if a different multiplier applies to a given Listed Option, each executed contract would represent another designated number of executed equivalent shares (e.g., an execution contract for a transaction in a Listed Option with a contract multiplier of 10 would be counted as 10 executed equivalent shares). |  |
|             | OTC Equity Securities. Each executed share for a transaction in an OTC Equity Security will be counted as 0.01 executed equivalent shares.                                                                                                    |  |
|             | For additional information on fractional shares, please see FAQ <u>V23</u> . The last page of the invoice breaks down the Quantity of each respective Eligible security and execution venue. See <u>CAT Alert 2023-02</u> (CAT Billing) for more information.                                                                                                    |  |

| Rate | As of the date of this CAT Alert, while still subject to CATLLC approval and to applicable fee filings being submitted by the Participants, it is currently anticipated that the fee rate to be assessed to each CAT Executing Broker for Historical CAT Assessment 1 will be \$0.000014 per executed equivalent share for each transaction in Eligible Securities and that the fee will be effective beginning with trades occurring no earlier than November 1, 2023. |  |
|------|----------------------------------------------------------------------------------------------------|--|
|      | See CAT Alert 2023-02 (CAT Billing) and FAQ V5 for more information.                                                                                                    |  |
| Fee  | Calculation of Quantity multiplied by Rate.                                                                                                    |  |

The subsequent pages of the invoice contains a table with summarized information associated with the Invoice and calculations.

### Executed Equivalent Share Volume by Product, Side and Execution Venue<sup>1</sup>

| Category of Transaction              | Aggregate Executed Equivalent<br>Share Volume for June 2023 |
|--------------------------------------|-------------------------------------------------------------|
| Listed Options                       | 2,000.00                                                    |
| NMS Stocks                           | 920,000.00                                                  |
| OTC Equity Securities                | 3,000                                                       |
|                                      |                                                             |
| Buy-Side Transactions                | 425,000.00                                                  |
| Sell-Side Transactions               | 500,000.00                                                  |
|                                      |                                                             |
| Executed on BOX                      | 1,000.00                                                    |
| Executed on BX                       | 20,000.00                                                   |
| Executed on PSX                      | 900,000.00                                                  |
| Reported by FINRA ORF                | 3,000.00                                                    |
| Reported by FINRA/Nasdaq Carteret    | 500.00                                                      |
| Reported by FINRA/Nasdaq TRF Chicago | 250.00                                                      |
| Reported by FINRA/NYSE TRF           | 250.00                                                      |

<sup>1</sup>Executed equivalent share volume includes volume submitted during the current billing period. Historical CAT Assessment Fee statistics will be published in aggregate on catnmsplan.com.

| Table Name                                                             | Description and Values                                                                                                    |
|------------------------------------------------------------------------|----------------------------------------------------------------------------------------------------|
| Executed Equivalent Share Volume by Product, Side, and Execution Venue | The first table following the invoice is the <b>Executed Equivalent Share Volume by Product, Side, and Execution Venue</b> table, which lists a breakdown by Aggregated Executed Equivalent Share Volume for the CAT trading period for which the invoice was generated. The table also contains a breakdown by product type (Listed Options, NMS Stocks, and OTC Equity Securities), the relevant side (Buy-side Transactions and Sell-side Transactions), and the applicable execution venue(s). Executed Otherwise than on an Exchange is broken down by the specific FINRA trade reporting facility. See the Appendix B: Data Dictionary in the <u>CAT Billing Trade Details Technical Specifications</u> for applicable values. |